**IBM WebSphere Business Integration**

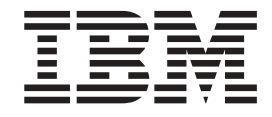

# 安裝 WebSphere Business **Integration Adapter**

**IBM WebSphere Business Integration**

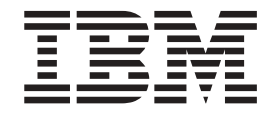

# 安裝 WebSphere Business **Integration Adapter**

#### 請注意! 一

使用此資訊及其支援的產品之前,請參閱第 45 頁的『注意事項』中的資訊。

#### **13September2005**

本版文件適用於 IBM WebSphere Business Integration Adapter Framework (5724-G92) 及所有後續的版本與修正 (除非新 版中另有指示)。

如果您對本書有任何寶貴的意見,請以電子郵件將意見寄到 doc-comments@us.ibm.com。我們期待收到您的來信。

當您傳送資訊給 IBM 時,即表示您授與 IBM 非專屬權利,IBM 得以其認為適當的方式使用或散佈該資訊,而無需對您 負責。

**© Copyright International Business Machines Corporation 2003, 2005. All rights reserved.**

# 目錄

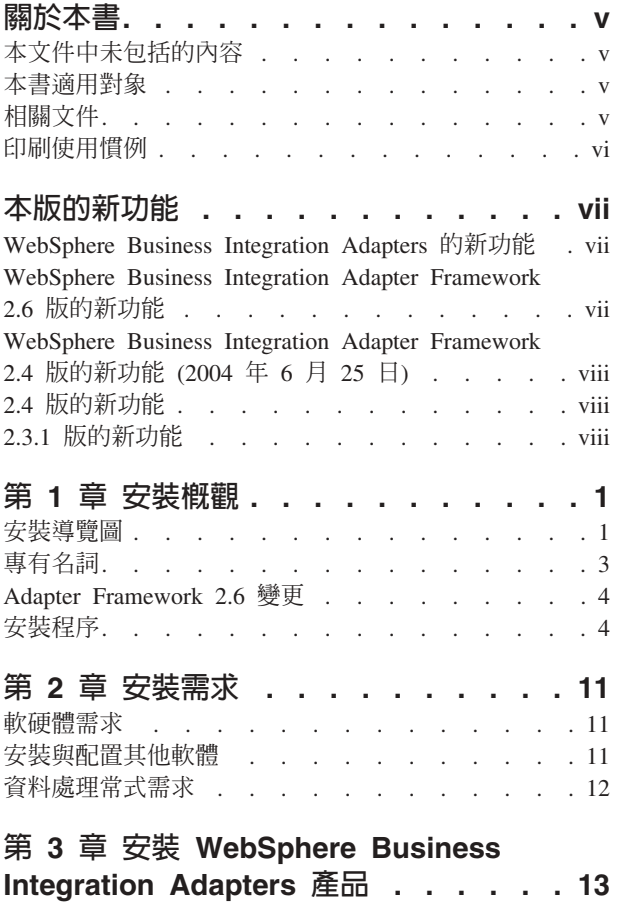

準備安裝媒體 . [. . . . . . . . . . . . . . 13](#page-22-0) www.computer.com<br>使用安裝媒體的一般程序 [. . . . . . . . . . 14](#page-23-0)

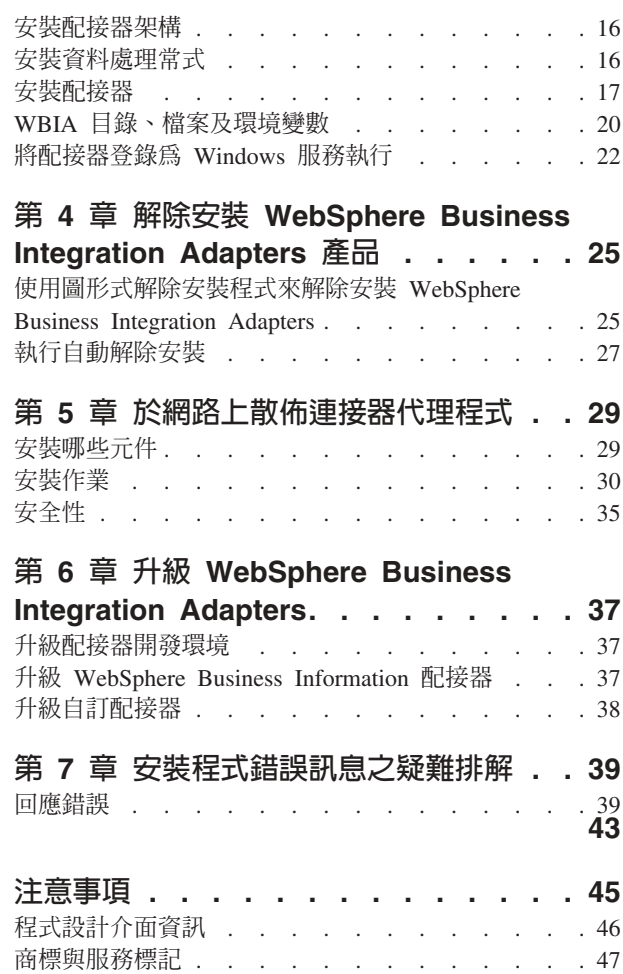

### <span id="page-6-0"></span>關於本書

IBM<sup>(R)</sup> WebSphere<sup>(R)</sup> Business Integration Adapter 投資組合為業界領先的電子商業技術 和企業應用程式提供了整合性的連結功能。此系統包含用於自訂、建立與管理商業程 序整合元件的 IBM WebSphere Business Integration Toolset 和範本。

本文件說明如何在 Windows®、 Solaris、AIX®、Linux 和 HP-UX 環境中安裝 IBM WebSphere Business Integration Adapters <sup>o</sup>

- 註: 本文件說明與 WebSphere Business Integration Adapters 2005 年 9 月一起發行之 配接器及配接器元件的安裝。如果您使用 2005 年 9 月之前發行的配接器,則它使 用的安裝程序與本手冊說明的安裝程序會有不同。請**務必參考對應於您安裝之配** 接器的「WebSphere Business Integration Adapters 安裝手冊」版本。
- $\bf{\ddot{a}}$ : 雖然您可能在 UNIX® 電腦上安裝配接器,但仍需要一台 Windows 電腦來執行工  $E<sub>o</sub>$

#### 本文件中未包括的内容

本文件沒有說明部署度量和容量規劃的問題,例如伺服器平衡負載、配接器處理執行 緒數目、通訊量的最大値和最小値,以及容錯臨界値。

每一個客戶都有其專有的此類部署問題,而且必須從配接器所部署的確切環境之中或 近似的環境來測量。您應該與您的 IBM 服務中心代表聯絡,討論您的部署網站配置, 以及此類度量規劃及評估的細節,以提供給您特定的配置使用。

#### 本書適用對象

本書適用於需要規劃、安裝、部署及管理 WebSphere Business Integration Adapters 的 顧問、開發人員及系統管理者。

#### 相關文件

您僅可從下列網站安裝文件或直接閱讀文件:

• 若為一般配接器資訊、搭配 WebSphere 訊息分配管理系統 (WebSphere MQ Integrator S WebSphere MQ Integrator Broker S WebSphere Business Integration Message Broker) 使用配接器,以及搭配 WebSphere Application Server 使用配接器等相關資 訊,請浩訪:

[http://www.ibm.com/websphere/integration/wbiadapters/infocenter](http://www.ibm.com/software/websphere/integration/wbiadapters/infocenter)

• 若為搭配 WebSphere InterChange Server 使用配接器的資訊,請造訪:

<http://www.ibm.com/websphere/integration/wicserver/infocenter>

這些網站都有包含簡單的指示,指導您如何下載、安裝及檢視文件。

註: 本手冊所說明的產品相關重要資訊,可在發佈本書之後所發出的技術支援技術文 件及 Flash 中找到。您也可以在 WebSphere Business Integration Support 網站上找

#### <span id="page-7-0"></span>印刷使用慣例

本書採用下列使用慣例:

註: 於本書中,使用反斜線 (\) 以作為目錄路徑的使用慣例。在 UNIX 安裝方面,反斜 線取代成斜線 (/)。所有檔案路徑名稱皆相對於您系統上的產品安裝目錄。

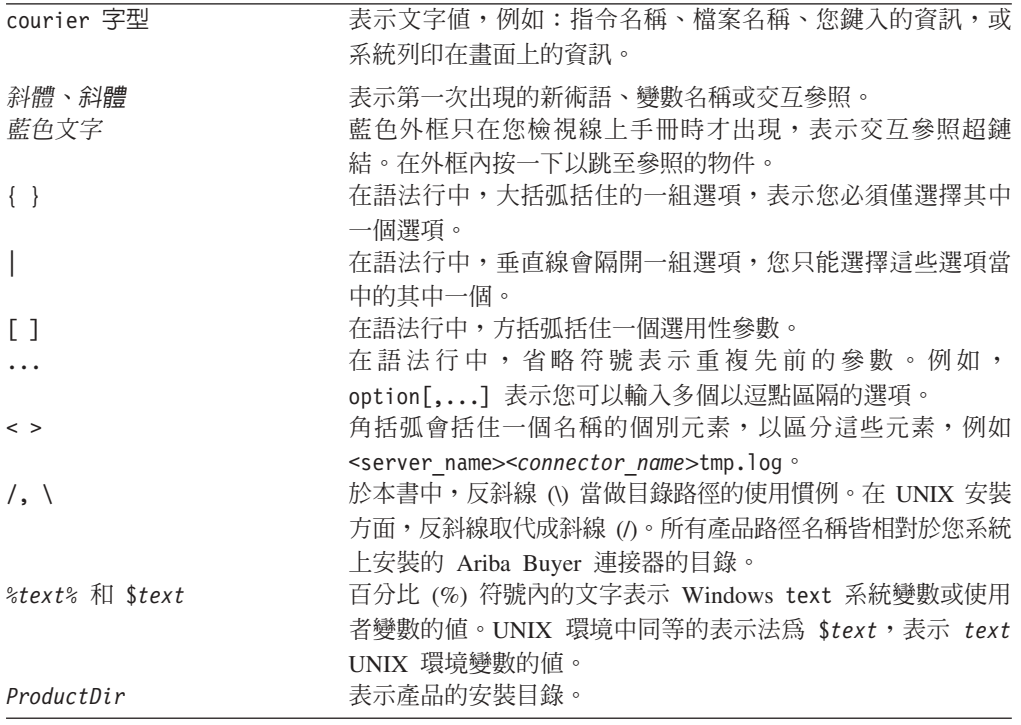

### <span id="page-8-0"></span>本版的新功能

#### **WebSphere Business Integration Adapters 的新功能**

以下是本版所做的變更:

- 您可以使用 2.6.0.3 配接器架構升級的修正套件,並且可與此版本分開安裝。如需相 關資訊,請參閱安裝 Adapter Framework 2.6.0.3技術文件。若要取得修正套件,請前 往修正套件下載站台。
- 本文件不再說明配接器架構、資料處理常式或開發軟體的安裝方法。
- 本文件不再說明軟硬體需求。您可以在技術文件中找到這項資訊。如需此技術文件 的鏈結,請參閱第 11 頁的『軟硬體需求』。

#### WebSphere Business Integration Adapter Framework 2.6 版的新功能

以下是本版所做的變更:

- 不同於前版的配接器架構,Adapter Framework 2.6 軟體與 ICS 是分開安裝和取得的。 這讓配接器架構與 ICS 擁有更具彈性的增強路徑。此外,也讓配接器架構與分配管理 系統增強功能唯一提示的版本分開,反之亦然。因此,有很多新安裝、升級和移轉 的範例情況。安裝和升級的範例情況會於第1頁的第 1 章, 『安裝概觀』中討論。有 關將配接器從前版移轉爲新的配接器架構的資訊,請參閱文件 Migrating Adapters to *Adapter Framework, Version 2.6*<sup>o</sup>
- Adapter Framework 2.6 版會使用 Java<sup>TM</sup> Runtime Environment (JRE) 1.4.2 版。在 此版中, 適於所有支援平台的 IBM JDK 1.4.2 附於各別的 CD 中分送。
- 配接器架構安裝程式現在有一個主要的整合分配管理系統選項視窗。
- 配接器架構目前支援下列系統:
	- $-$  SuSE Linux Enterprise Server 8.1 's service pack 3
	- $-$  SuSE Linux Standard Server 8.1 's service pack 3
	- Red Hat Enterprise Linux 3.0 Update  $1:$ 
		- RHEL 3.0 ES
		- RHEL 3.0 AS
		- RHEL 3.0 WS
	- Windows 2003
- 配接器架構支援 WASDIE 5.1 和 5.1.1
- 配接器架構安裝程式容許您選取要安裝 WebSphere Business Integration Toolset 或配 接器架構,或兩者皆要 (僅適於 Windows 平台)。 如果您選取 ICS 來做為分配管理 系統,或「安裝程式」偵測到已安裝 ICS,或作業系統為 Windows 2003,則無法安 裝工具集元件。
- 配接器架構安裝程式設定下列的新環境 (Windows) 和 Shell Script (UNIX) 變數:
	- 支援 IBM Tivoli<sup>®</sup> Monitoring for Transaction Performance 的 ARMJAR<sup>®</sup>
	- 支援 WebSphere Application Server 整合分配管理系統的 WAS CLIENT HOME。
- 此文件有一個主要說明所有安裝錯誤訊息的新疑難排解章節。

### <span id="page-9-0"></span>WebSphere Business Integration Adapter Framework 2.4 版的新功能 (2004 年 6) 月 25日)

以下是本版所做的變更:

- 新安裝的檔案結構
- 每個配接器安裝程式現在都提供將配接器登錄為 Windows 服務的選項 (如果配接器 可支援此動作且執行 InterChange Server 作為分配管理系統)
- 新配接器的文件安裝
- 新的安裝批次檔 (Windows) 及 Shell Script 檔 (UNIX)

#### 2.4 版的新功能

以下是本版所做的變更:

- 每一個 WebSphere Business Integration Adapters 產品現在皆有其專用的安裝程式。 如需使用每一個安裝程式的相關資訊,請參閱第13頁的第 3 章, 『安裝 WebSphere Business Integration Adapters 產品』。
- 本手冊現在特別說明第1頁的第 1 章, 『安裝概觀』,它提供準備不同 WebSphere Business Integration Adapters 環境類型所需的程序化指示。
- 本手冊現在特別說明第 11 頁的第 2 章、『安裝需求』,它說明軟硬體必備條件。
- 本手冊現在特別說明第29頁的第5章, 『於網路上散佈連接器代理程式』,它提供 如何使用 WebSphere MQ Internet pass-thru 啓用配接器進行遠端通訊的相關資訊。
- 本手冊現在新增了第 37 頁的第 6 章、『升級 WebSphere Business Integration Adapters』,提供如何升級環境的相關資訊,而您可在這個環境中開發配接器、執行 自訂開發配接器,以及執行 WebSphere Business Integration Adapters 產品之一部份 的配接器。
- WebSphere Business Integration Adapters 的解除安裝程序已有變更。有關如何解除安 裝 WebSphere Business Integration Adapters 的資訊,請參閱第 25 頁的第 4 章、『解 除安裝 WebSphere Business Integration Adapters 產品』。
- 現在,IBM Java Development Kit 與 Windows 平台的 Adapter Framework 一起出 貨。有關如何安裝 IBM JDK 的資訊,請參閱第11頁的『安裝 IBM Java Development  $\overline{\text{Kit}}$   $\circ$
- VisiBroker Object Request Broker 已為 IBM Java Object Request Broker 所取代。
- 本版對配接器 Script 做了一些修改。有關您可能需對現有 Script 執行變更的資訊, 請參閱版本注意事項。

#### 2.3.1 版的新功能

本書是 WBIA 2.3.1 版的新內容。

### <span id="page-10-0"></span>第 1 章 安裝概觀

本手冊提供逐步的指示,說明如何安裝在 Adapter Framework 2.6 或 2.6.0.3 上執行的 WebSphere Business Integration Adapters。本手冊亦說明升級及解除安裝配接器的方法。

本概觀章節包含下列各節:

- 『安裝導覽圖』
- 第3頁的『專有名詞』
- 第4頁的『[Adapter Framework 2.6](#page-13-0) 變更』
- 第4頁的『安裝程序』

#### 安裝導覽圖

本文件說明安裝下列配接器的方法:

- WebSphere Business Integration Adapter for e-Mail 5.5  $\overline{\text{m}}$
- WebSphere Business Integration Adapter for EJB 1.2 版
- WebSphere Business Integration Adapter for iSeries 2.1  $\overline{\text{Im}}$
- WebSphere Business Integration Adapter for JMS 2.8  $\overline{M}$
- WebSphere Business Integration Adapter for HTTP 1.3 版
- WebSphere Business Integration Adapter for Portal Infranet 4.4 版
- WebSphere Business Integration Adapter for CORBA 1.3 版
- WebSphere Business Integration Adapter for WebSphere Message Broker 2.8 版
- WebSphere Business Integration Adapter for WebSphere MQ 2.8 版
- WebSphere Business Integration Adapter for WebSphere MQ Workflow 2.8 版

有各種安裝範例情況。依您環境的配置與整合分配管理系統的類型與位置而有不同。 高層次安裝作業如下:

- 1. 判斷您的 WebSphere Business Integration 配接器環境:
	- 識別您的環境:本端、分散式、遠端或開發。如需這些環境的定義,請參閱第3 頁的『專有名詞』。
	- 檢視軟硬體基本需求。如需詳細資訊,請參閱第 11 頁的第 2 章,『安裝需求』。
	- 針對已安裝的前版 WebSphere Business Integration 配置:
		- 識別已安裝配接器架構的版本 (如果有的話),並尋找安裝該組織架構的機器
		- 識別以較舊配接器架構執行作業的特定配接器 (如果有的話);請注意每個配接 器的版本
		- 識別整合分配管理系統 (如果有的話) 及其版本;請注意安裝分配管理系統的機 器以及分配管理系統目錄路徑
	- 請於下列表 1 的直欄 1 中尋找您的安裝配置。
- 2. 安装 Adapter Framework 2.6 及配接器與套用 Fix Pack 2.6.0.3 遵循表格 1 中 的鏈結至反映您所配置及環境需求的特定程序。

<span id="page-11-0"></span>3. <mark>移轉配接器</mark>順著表 1 中的鏈結,以瞭解如何將配接器移轉為新的組織架構。移轉配 接器包含修改配接器以及 ODA 啓動 Script。如需進一步資訊,請參閱Migrating *Adapters to Adapter Framework, Version 2.6* 手冊。

表 1 彙總了套用至各種 WebSphere Business Integration 環境的安裝範例情況。表格的 每一列後面都有指標指到文件,該文件包含完整安裝程序的逐步指示。

表 1. 安裝 WebSphere Business Integration Adapters 作業導覽圖

| WebSphere                               |                                                                                                    |              |
|-----------------------------------------|----------------------------------------------------------------------------------------------------|--------------|
| <b>Business Integration</b>             |                                                                                                    |              |
| adapter 配置                              | 相關的安裝程序 (請參閱)                                                                                                    | 如需詳細資訊 (請參閱) |
| 新安裝:沒有<br>Framework 或配接器成 裝到不同的目錄。<br>品 | 附註:如果將 ICS 4.3 安裝爲整合分 請參閱第4頁的『安裝程序』<br>WebSphere Business 配管理系統,則必須將 Adapter<br>Integration Adapter Framework 2.6 及 Fix Pack 2.6.0.3 安                                                                                                    |              |
| 系統                                      | Adapter Framework 2.4 1. 解除安裝 Adapter Framework 2.4, 1. 請參閱第 4 頁的『安裝程序』<br>及 ICS 4.3 分配管理 再安裝 Adapter Framework 2.6 及套 及安裝 Adapter Framework Fix<br>用 Adapter Framework Fix Pack Pack 2.6.0.3 技術文件。<br>2.6.0.3; 或安裝 Adapter Framework 2. 請參閱 移轉配接器到 Adapter<br>2.6, 套用 Adapter Framework Framework 2.6 版 手冊<br>2.6.0.3, 安裝資料處理常式, 安裝配<br>接器,並選擇在不同的機器上安裝<br>$ADK$ $\circ$<br>2. 選擇性地移轉配接器                                                                                                    |              |
| 系統                                      | Adapter Framework 2.4 1. 解除安裝 Adapter Framework 2.4, 1. 請參閱第 4 頁的『安裝程序』<br>及 ICS 4.2.2 分配管理 再安裝 Adapter Framework 2.6 及套 及安裝 Adapter Framework Fix<br>用 Adapter Framework Fix Pack Pack 2.6.0.3 技術文件。<br>2.6.0.3; 或安裝 Adapter Framework 2. 請參閱 移轉配接器到 Adapter<br>2.6, 套用 Adapter Framework Framework 2.6 版 手冊<br>2.6.0.3, 安裝資料處理常式, 安裝配<br>接器,並選擇在不同的機器上安裝<br>$ADK$ $\circ$<br>附註: 如果 Adapter Framework 2.6 與<br>ICS 4.2.2 一起執行,則無法使用<br>Adapter Framework 2.6 中的某些 ICS<br>4.3 功能。<br>2. 選擇性地移轉配接器。 |              |
| 組織架構                                    | Adapter Framework 2.4 1. 解除安裝 Adapter Framework 2.4, 1. 請參閱第 4 頁的『安裝程序』<br>及 WBI MB 或 WAS 再安裝 Adapter Framework 2.6 及套 及安裝 Adapter Framework Fix<br>用 Adapter Framework Fix Pack Pack 2.6.0.3 技術文件。<br>2.6.0.3; 或安裝 Adapter Framework 2. 請參閱 移轉配接器到 Adapter<br>2.6, 套用 Adapter Framework Framework 2.6 版 手冊<br>2.6.0.3, 安裝資料處理常式, 安裝配<br>接器,並選擇在不同的機器上安裝<br>ADK $\circ$<br>2. 選擇性地移轉配接器。                                                                                                    |              |

| WebSphere<br><b>Business Integration</b> |                                                             |                                |
|------------------------------------------|-------------------------------------------------------------|--------------------------------|
| adapter 配置                               | 相關的安裝程序 (請參閱)                                               | 如需詳細資訊 (請參閱)                   |
|                                          | Adapter Framework 2.3 1. 解除安裝較舊的配接器架構;然後 1. 請參閱第 4 頁的『安裝程序』 |                                |
| 或更舊版本                                    | 安裝資料處理常式、Adapter 及安裝 Adapter Framework Fix                  |                                |
|                                          | Framework 2.6 (然後套用 Adapter Pack 2.6.0.3 技術文件,再參閱第          |                                |
|                                          | Framework Fix Pack 2.6.0.3)、配接 37 頁的第 6 章, 『升級              |                                |
|                                          | 器,並選擇性地安裝 ADK。                                              | WebSphere Business Integration |
|                                          | 2. 視需要移轉配接器 (如果最新的配 Adapters』。                              |                                |
|                                          | 接器版本與 Adapter Framework 2.4 一 2. 請參閱 移轉配接器到 Adapter         |                                |
|                                          | 起執行,則您必須移轉配接器)                                              | <i>Framework</i> 2.6 版 手冊      |

<span id="page-12-0"></span>表 1. 安裝 WebSphere Business Integration Adapters 作業導覽圖 (繼續)

#### 專有名詞

如要瞭解配接器架構,您必須瞭解下列詞彙:

配接器 WebSphere 商業整合系統中的元件,WebSphere 商業整合系統提供元件以支援 整合分配管理系統與應用程式或者與技術之間的通訊。配接器中一定含有一個 連接器、訊息檔案及「連接器配置程式工具」。也包含「物件探查代理程式 (ODA)」。部分配接器需要資料處理常式。

#### 配接器環境

配接器環境有四種:

- 本端配接器環境 配接器安裝在相同的電腦上,該電腦已安裝並執行整合分配 管理系統。
- 分散式配接器環境 配接器安裝在不同的電腦上,而非安裝整合分配管理系統 的雷腦上。
- 遠端配接器環境 安裝及配置配接器,以透過網際網路與整合分配管理系統通 訊。
- 配接器開發環境 Adapter Framework 及 Adapter Development Kit 以及相關 工具選擇性地安裝在本端、分散式或遠端配接器環境中。

#### 配接器架構

IBM 提供來配置及執行配接器的軟體。配接器架構的執行時期元件包含 Java 執 行時期環境、連接器組織架構及「物件探查代理程式 (ODA)」執行時期。此連 接器組織架構包含開發新連接器所需的連接器程式庫 (C++ 及 Java)。ODA 執 行時期包含開發新 ODA 所需,且在 Object Development Kit (ODK) 中的程式 庫。配置元件包含下列工具:

- 商業物件設計程式
- 連接器配置程式
- · 日誌檢視器
- 系統管理程式
- 配接器監視器
- 測試連接器
- 以及與配接器有關的任何「物件探查代理程式 (ODAs)」(可選用)。

#### <span id="page-13-0"></span>配接器架構修正套件

現有配接器架構的升級。Adapter Framework Fix Pack 2.6.0.3 可更新 2.6 架構。 建議使用,也可能是所需的。如需進一步資訊,請參閱*安裝 Adapter Framework*  $Fix$  Pack 2.6.0.3 技術文件。若要下載修正套件,請前往修正套件下載站台。

#### **Adapter Development Kit (ADK)**

開發套件提供配接器開發的部分範例,包含連接器範例以及「物件探查代理程 式 (ODA) | 。

**BiDi** "bidirectional" (雙向式) 的縮寫,指文字方向爲由左至右或由右至左的語言。

#### 整合分配管理系統

WebSphere 商業整合系統中的元件,整合異質應用程式間的資料。整合分配管 理系統一般提供各種服務,包括:遞送資料功能、控管整合程序的規則儲存 庫、各種應用程式的連線功能,以及促進整合的管理功能。整合分配管理系統 的範例: WebSphere Business Integration Message Broker; WebSphere Business InterChange Server; WebSphere Application Server

#### **WebSphere** 商業整合系統

移動不同原始檔的資料以執行商業交換的企業解決方案,處理及遞送企業環境 中不同應用程式的資訊。商業整合系統由一個整合分配管理系統,以及一或多 個配接器所構成。

#### WebSphere Integration Message Broker 2.1 版

轉換及遞送 WebSphere MO 佇列之間訊息的訊息分配管理系統產品。此技術可 讓應用程式以傳送訊息至遠端佇列以及從潛在遠端佇列中接收訊息的方式,進 行異步通訊。WebSphere Integration Message Broker 的主要變更功能是新增訊 息流程,其新增了依據使用者定義的邏輯,進行格式化、儲存及遞送訊息的功 能。

#### Adapter Framework 2.6 變更

從 2.6 版開始,將會分別安裝 Adapter Framework 軟體與 ICS。這讓配接器架構與 ICS 擁有更具彈性的增強路徑。此外,也讓配接器架構與分配管理系統增強功能唯一提示 的版本分開,反之亦然。如需 2.6 架構的相關資訊或安裝資訊,請參閱*安裝 WebSphere Business Integration Adapters 2.6* 版。

#### **Adapter Framework Fix Pack 2.6.0.3**

此修正套件會以各種補充的加強功能、修正程式及檔案補充來更新 2.6 架構。安裝 *Adapter Framework Fix Pack 2.6.0.3* 技術文件中有詳細的說明。

本手冊說明的「WebSphere Business Integration Adapters 安裝程式」並未套用 2.6 架構 的 2.6.0.3 升級。若要完全發揮您正在安裝之配接器的所有功能,強烈建議您套用 2.6.0.3 架構修正套件。若要取得此修正套件,請前往修正套件下載站台。

#### 安裝程序

本節會說明您可能需要準備的不同 WebSphere Business Integration Adapters 環境類型, 以及所需遵循的工作流程。

第5頁的圖 1 說明 WebSphere Business Integration Adapter 環境的類型。

<span id="page-14-0"></span>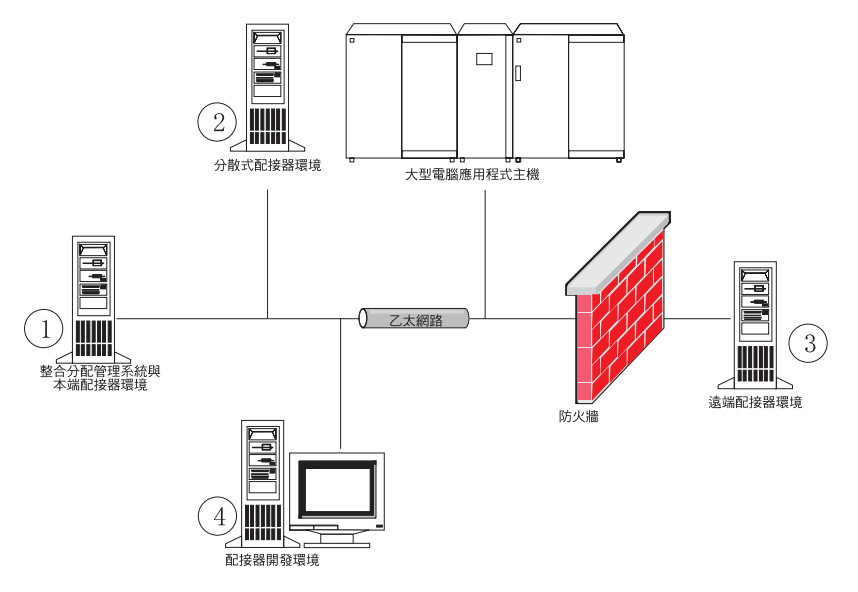

圖 1. WebSphere Business Integration Adapter 環境

#### 本端配接器環境

通常,您會在安裝及執行整合分配管理系統的同一部電腦上安裝配接器。這類型環境 最容易維護與管理,特別是在您開發及測試介面時更是如此,因為商業整合系統中的 所有元件都安裝在單一電腦上。 圖 1 中的「環境 1」說明這類型環境。

執行下列動作來準備本端配接器環境:

1. 取得符合每一個必要環境之硬體需求的電腦。

- 2. 若您的整合分配管理系統是 WebSphere Business Integration Message Broker 或 WebSphere Application Server, 請依照 WebSphere MQ 文件說明安裝 WebSphere MQ 用戶端。說明軟硬體需求的技術文件列示了支援的 WebSphere MQ 用戶端版本。如 需進一步資訊,請參閱第11頁的『軟硬體需求』。
- 3. 根據您實作的整合分配管理系統來執行下列動作:
	- 如果您的整合分配管理系統為 WebSphere InterChange Server,請執行下列動作:
		- a. 請依照System Installation Guide for Windows 或系統安裝手冊 UNIX 版 中的 說明,安裝 WebSphere InterChange Server 及其所有必備軟體。
		- b. 將 Adapter Framework 2.6 版安裝到不含 ICS 的目錄中。如需進一步資訊, 請參閱安裝 WebSphere Business Integration Adapters 2.6 版。強烈建議您也套  $\overline{H}$  Adapter Framework Fix Pack 2.6.0.3  $\circ$ 
			- **註**: 如果您的整合分配管理系統是 WebSphere InterChange Server,且在安裝 InterChange Server 的同一部電腦上安裝 WebSphere Business Integration Adapters, 請將 Adapter Framework 安裝到不同的目錄中。在 2.6 及 2.6.0.3 版中,配接器架構不再與 WebSphere InterChange Server 一同安裝。
	- 如果您的整合分配管理系統是其中一個支援的訊息分配管理系統或 WebSphere Application Server, 請依照安裝 WebSphere Business Integration Adapters 2.6 版 中的說明,來安裝 Adapter Framework,然後安裝 2.6.0.3 修正套件。
- <span id="page-15-0"></span>4. 請閱讀配置章節 (位於您計劃安裝在此環境中之每一個配接器的手冊裡),以決定此環 境的任何資料處理常式需求。
- 5. 依照安裝 WebSphere Business Integration Adapters 2.6 版中的說明,安裝此環境所 需的每一個資料處理常式。
- 6. 依照第 17 頁的『安裝配接器』中的說明,安裝此環境需要的每一個配接器。
- 7. 依照此環境需要的每一個配接器手冊說明,執行任何配接器特有安裝步驟,例如在 配接器主機上安裝應用程式用戶端。
- 8. 如果您希望執行與組織架構較舊版本一同發行的配接器,請參閱Migrating Adapters to *Adapter Framework, Version 2.6 手冊*。

#### 分散式配接器環境

雖然可能會經常將配接器安裝到整合分配管理系統所在的同一部電腦上,但有時候需 要將配接器分散安裝。意指將配接器安裝到與分配管理系統安裝所在的不同電腦上。

要分散連接器代理程式的一些原因如下:

- 您可藉由減輕配接器加諸於分配管理系統所在電腦的負荷量,以增進商業整合系統 的效能。
- 您可在網路上一部接近該應用程式所在電腦的電腦上安裝配接器,以增進其效能。
- 您可能無法取得掌控分配管理系統之電腦作業系統上的配接器版本。
- 您可能需要在不同的機器 (不同於安裝 ICS 及舊版配接器架構的機器) 上,安裝 Adapter Framework 2.6 版及套用 Adapter Framework Fix Pack 2.6.0.3。

第5頁的圖 1 中的「環境 2」說明這類型環境,其中分送配接器來與大型電腦應用程式 涌訊。

執行下列動作來準備企業網路內的分散式配接器環境:

1. 取得符合每一個必要環境之硬體需求的雷腦。

- 2. 依照 WebSphere MQ 文件的說明,安裝 WebSphere MQ 用戶端。請務必安裝「Java 傳訊」功能。說明軟硬體需求的技術文件列示了支援的 WebSphere MQ 用戶端版 本。如需進一步資訊,請參閱第 11 頁的『軟硬體需求』。
- 3. 根據您的整合分配管理系統來執行下列動作:
	- 如果您的整合分配管理系統為 WebSphere Application Server 或其中一個支援的訊 息分配管理系統,請執行下列動作:
		- a. 依照安裝 WebSphere Business Integration Adapters 2.6 版中的說明, 來安裝 Adapter Framework。然後依照安裝 Adapter Framework Fix Pack 2.6.0.3 技術 文件的說明來套用 Adapter Framework Fix Pack 2.6.0.3。
		- b. 閱讀您計劃在此環境安裝之每一個配接器的手冊中的「安裝與配置連接器」 一章,以決定此環境的任何資料處理常式需求。
		- c. 依照安裝 WebSphere Business Integration Adapters 2.6 版中的說明,安裝此環 境所需的每一個資料處理常式。
		- d. 依照第 17 頁的『安裝配接器』中的說明,安裝此環境需要的每一個配接器。
	- 如果您的整合分配管理系統是 WebSphere InterChange Server, 請執行下列動作:

<span id="page-16-0"></span>a. 在分散式電腦上執行「Adapter Framework 安裝程式」,以便安裝配接器架構。 如需進一步資訊,請參閱安裝 WebSphere Business Integration Adapters 2.6 版。 然後依照安裝 Adapter Framework Fix Pack 2.6.0.3 技術文件的說明來套用 Adapter Framework Fix Pack 2.6.0.3 °

出現 「InterChange Server 配置精靈」時,指定在分配管理系統主機上安裝 InterChange Server 時所指定的相同配置値。

b. 依照第 17 頁的『安裝配接器』中的說明,在分散式電腦上安裝配接器。

在 IBM WebSphere InterChange Server 畫面上, 指定分配管理系統主機上的 InterChange Server 實例名稱。

- c. 依照 Implementation Guide for WebSphere Interchange Server 中的說明,將建 立在 repository 目錄中的連接器定義匯入您的開發環境。
- d. 依照配接器手冊的說明來配置連接器。
- e. 依照 Implementation Guide for WebSphere Interchange Server 中的說明,將連 接器部署到 InterChange Server 儲存庫。
- 4. 執行下列動作來配置環境與分配管理系統通訊:
	- a. 使用文字編輯器,開啓 *ProductDir*\bin 目錄中的共用環境檔案。

在 Windows 雷腦上,此共用環境檔案名為 CWSharedEnv.bat。

在 UNIX 電腦上,根據您使用的分配管理系統及其版本,此共用環境檔案名為 adapterEnv.sh 或 CWSharedEnv.sh。

- b. 將 ORB\_PORT 內容値設定為分配管理系統電腦上安裝的 Object Request Broker 所 配置用來通訊的埠號。
- c. 將 ORB\_HOST 內容值設定為分配管理系統安裝所在電腦的 IP 位址。
- 5. 依照此環境需要的每一個配接器手冊說明,執行任何配接器特有安裝步驟,例如在 配接器主機上安裝應用程式用戶端。

#### 遠端配接器環境

您必須準備遠端配接器現境,才能讓配接器透過網路與整合分配管理系統交換資料。 公司常常必須與貿易夥伴交換商業資料。

第5頁的圖 1中的「環境 3」說明這類型環境,其中啓用配接器以透過網際網路與分配 管理系統涌訊。

執行下列動作來準備遠端配接器環境:

1. 取得符合每一個必要環境之硬體需求的電腦。

- 2. 依照 WebSphere MQ 文件的說明,安裝 WebSphere MQ 用戶端。請務必安裝「Java 傳訊」功能。說明軟硬體需求的技術文件列示了支援的 WebSphere MQ 用戶端版 本。如需進一步資訊,請參閱第 11 頁的『軟硬體需求』。
- 3. 依照第29頁的第5章,『於網路上散佈連接器代理程式』中的說明,安裝及配置 WebSphere MQ Internet pass-thru<sup>o</sup>
- 4. 根據您的整合分配管理系統來執行下列動作:
- <span id="page-17-0"></span>• 如果您的整合分配管理系統為 WebSphere Application Server 或其中一個支援的訊 息分配管理系統,請執行下列動作:
	- a. 依照安裝 WebSphere Business Integration Adapters 2.6 版中的說明,來安裝 Adapter Framework。然後依照安裝 Adapter Framework Fix Pack 2.6.0.3 技術 文件的說明來套用 Adapter Framework Fix Pack 2.6.0.3。
	- b. 閱讀您計劃在此環境安裝之每一個配接器的手冊中的「安裝與配置連接器」 一章,以決定此環境的任何資料處理常式需求。
	- c. 依照安裝 WebSphere Business Integration Adapters 2.6 版中的說明,安裝此環 境所需的每一個資料處理常式。
	- d. 依照第 17 頁的『安裝配接器』中的說明,安裝此環境需要的每一個配接器。
- 如果您的整合分配管理系統是 WebSphere InterChange Server,請執行下列動作:
	- a. 在分散式電腦上執行「Adapter Framework 安裝程式」,以便安裝配接器架構。 如需進一步資訊,請參閱安裝 WebSphere Business Integration Adapters 2.6 版。

出現 「InterChange Server 配置精靈」時,指定在分配管理系統主機上安裝 InterChange Server 時所指定的相同配置値。

b. 依照第 17 頁的『安裝配接器』中的說明,在分散式電腦上安裝配接器。

在 IBM WebSphere InterChange Server 畫面上,指定分配管理系統主機上的 InterChange Server 實例名稱。

- c. 依照 Implementation Guide for WebSphere Interchange Server 中的說明,將建 立在 repository 目錄中的連接器定義匯入您的開發環境。
- d. 依照配接器手冊的說明來配置連接器。
- e. 依照 Implementation Guide for WebSphere Interchange Server 中的說明,將連 接器部署到 InterChange Server 儲存庫。
- 5. 依照此環境需要的每一個配接器手冊說明,執行任何配接器特有安裝步驟,例如在 配接器主機上安裝應用程式用戶端。

#### 配接器開發環境

您必須準備配接器開發環境才能建立自訂配接器。您不但可以在已安裝分配管理系統 且配接器執行於其中的環境開發配接器,亦可使用配接器開發專用的環境。

第5頁的圖 1 中的「環境 4」說明這類型環境。

執行下列動作來準備配接器開發環境:

1. 取得符合每一個必要環境之硬體需求的雷腦。

- 2. 依照安裝 WebSphere Business Integration Adapters 2.6 版中的說明, 來安裝 Adapter Framework。然後依照安裝 Adapter Framework Fix Pack 2.6.0.3 技術文件的說明來 套用 Adapter Framework Fix Pack 2.6.0.3。
- 3. 依照安裝 WebSphere Business Integration Adapters 2.6 版中的說明,來安裝正在開 發的配接器所需要的每一個資料處理常式。
- 4. 依照安裝 WebSphere Business Integration Adapters 2.6 版中的說明, 來安裝 Adapter Development Kit ·
- 5. 安裝適合您開發配接器所使用語言的編譯器:
- 如果您要使用 C 或 C++ 開發配接器,請安裝 C 或 C++ 編譯器。
- 如果您要使用 Java 開發配接器,請安裝 IBM Java Development Kit。一張 CD 含有適用於 Windows、AIX、 HP-UX、Solaris 和 Linux 的 JDK。
	- 註: 若已將 Adapter Framework Fix Pack 2.6.0.3 套用到 2.6 架構,則會在 <install location>/jdk 上安裝 IBM Java Development Kit。若未套用 Adapter Framework Fix Pack 2.6.0.3, 請參閱第 11 頁的『安裝 [IBM Java](#page-20-0) [Development Kit](#page-20-0) $\mathbb{J}$  ·

### <span id="page-20-0"></span>第 2 章 安裝需求

本章包含下列各節:

- 『軟硬體需求』
- 『安裝與配置其他軟體』
- 第12 頁的『資料處理常式需求』

安裝 IBM WebSphere Business Integration Adapters 軟體之前,請確定您具備所有必備 條件。本章中的主題提供系統軟硬體需求、必備軟體以及執行 WebSphere Business Integration Adapters 所需使用者帳戶的簡要概觀。

#### 軟硬體需求

如需配接器軟硬體需求的詳細說明,請參閱此處所公佈的 Techdoc: <http://www.ibm.com/support/docview.wss?uid=swg27006249> °

#### 安裝與配置其他軟體

本節包含安裝及配置不是與 WebSphere Business Integration Adapters 一併提供且不一 定有專屬文件的軟體之相關資訊。必要時,本手冊的其他章節會引導您執行這些作 業。

#### 配置您的環境使用 X 模擬

如果您正在 UNIX 電腦上進行安裝,但要透過 Windows 電腦連接 UNIX 電腦,請執 行下列動作,將您的環境配置成使用 X 模擬:

1. 判定您用來連接 UNIX 電腦之 Windows 電腦的 IP 位址。

您可以在 Windows 指令行介面上執行 ipconfig 指令,以顯示 Windows 電腦的 IP 付址。

2. 將 UNIX 電腦上的 DISPLAY 環境變數設定為 1 步驟中所判定的 IP 位址。

請務必在 IP 位址後面加上冒號,以及 Windows 用戶端電腦上之監視器或顯示器的 ID。如果 Windows 用戶端電腦只有單一監視器,則顯示器值為 0.0。

下列範例顯示將 DISPLAY 環境變數設定成 IP 位址為 9.26.244.30 之 Windows 電 腦上的單一監視器:

DISPLAY=9.26.244.30:0.0

3. 執行下列指令, 匯出 UNIX 雷腦上的 DISPLAY 環境變數:

export DISPLAY

4. 在 Windows 電腦上啓動 X 模擬用戶端,並連接至 UNIX 電腦。

#### w **IBM Java Development Kit**

適用於所有支援平台 (Windows、Solaris、AIX、HP-UX 和 Linux) 的 IBM Java Development Kit (JDK) 隨附於 Adapter Framework Fix Pack 2.6.0.3。套用此修正套件 時,將會安裝 IBM JDK 至 <install location>/jdk 目録。如需取得修正套件的相關

資訊,請前往修正套件下載站台。若無法套用修正套件 2.6.0.3,則可從 Adapter Framework 2.6 媒體套件隨附的 CD 中安裝 IBM JDK。

#### <span id="page-21-0"></span>資料處理常式需求

表 2 列示每一個配接器的資料處理常式需求 (若有的話):

表 2. 配接器的資料處理常式需求

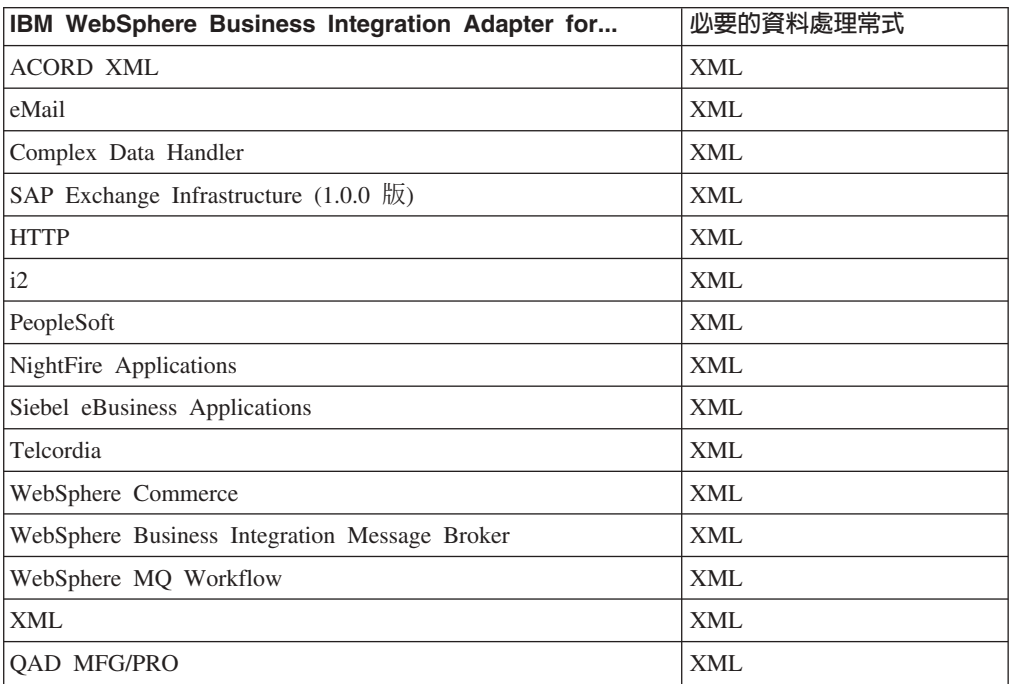

註: AIX 5.2 及 WBIA 2.4 支援 「複式資料的資料處理常式」。

# <span id="page-22-0"></span>第 3 章 安裝 WebSphere Business Integration Adapters 產品

本章說明如何安裝 WebSphere Business Integration Adapters。

如果您要從舊版來升級配接器,請務必先依照您分配管理系統的安裝或實作手冊中的 說明,來備份您的整合分配管理系統。

本章包含下列各節:

- 『準備安裝媒體』
- 第14 百的『使用安裝媒體的一般程序』
- 第17 頁的『安裝配接器』
- 第20頁的『[WBIA](#page-29-0) 目錄、檔案及環境變數』
- 第22 頁的『將配接器登錄為 [Windows](#page-31-0) 服務執行』

#### 準備安裝媒體

請依據您的安裝媒體來執行下列其中一節的步驟:

- 『準備產品 CD』
- 第14 頁的『使用 Passport Advantage<sup>®</sup>』

#### 準備產品 CD

若您的 WebSphere Business Integration Adapters 產品在 CD 上,請依據使用的作業系 統,執行下列動作來為電腦做好安裝準備:

 $\cdot$   $\overline{f}$  AIX  $\vdash$  :

將產品 CD 插入 AIX 電腦的光碟機中,並執行下列指令來裝載 CD: mount -V cdrfs -o ro /dev/cd0 /cdrom

•  $\oplus$  Windows  $\pm$ :

將產品 CD 插入 Windows 電腦的光碟機中。若 CD 未自動執行,則可導覽至「我 的電腦」,按兩下光碟機 WBIA,開啓 Windows 檔案夾,然後執行 setupwin32.exe 。

•  $\pm$  Solaris  $\pm$ :

將產品 CD 插入 Solaris 電腦的光碟機中,並執行下列指令來裝載 CD: mount -r -F hsfs /dev/sr0 /cdrom

 $\cdot$   $\bar{E}$  HP-UX  $\pm$ :

將產品 CD 插入 HP-UX 電腦的光碟機中,並執行下列指令來裝載 CD:

1. 執行下列指令來啓動 PFS 裝載常駐程式:

/usr/sbin/pfs\_mountd & /usr/sbin/pfsd &

2. 新增一行 (如下列指令行) 至 etc/pfs\_fstab 檔中: /dev/dsk/*cdrom\_device* /*mount\_point* pfs-iso9660 xlat=unix 0 0 其中 *cdrom device* 是代表 CD-ROM 磁碟裝置的 ID (例如 c3t2d0),而 /mount point 是您想要存取 CD 的裝載點 (例如 /cdrom)。

<span id="page-23-0"></span>3. 執行下列指令來裝載 CD:

mount /*mount\_point*

其中 /mount\_point 是您在先前步驟中所指定的裝載點。

 $\cdot$   $\overline{A}$  Linux  $\vdash$ :

將產品 CD 插入 Linux 電腦的光碟機中,並執行下列指令:

- 1. 在 SuSE 上按一下 CD-ROM 桌面圖示。這樣會開啓一個顯示 CD 內容的瀏覽器 視窗 (Konqueror 瀏覽器)。 在 Red Hat 上,插入 CD 時會 (於桌面上) 出現 CD 桌面圖示。按兩下 CD 圖 示。這樣會開啓一個顯示 CD 內容的檔案瀏覽器 (Nautilus)。
- 2. 在 SuSE 上,按一下 UNIX 目錄,然後按一下 setupLinux.bin 檔案以啓動安裝 程式。 在 Red Hat 上按兩下 UNIX 目錄,然後按兩下 setupLinux.bin 檔案以啓動安 裝程式。
- 3. 請遵循安裝程式的提示畫面以完成安裝。

### - **Passport Advantage®**

若您從 Passport Advantage 取得 WebSphere Business Integration Adapters 產品,請執 行下列動作準備安裝媒體:

- 在 Windows 上,從 Passport Advantage 下載自行解壓縮的執行檔,然後對其按兩下 以解壓縮安裝檔案。
- 在 UNIX 上,從 Passport Advantage 下載 .tar 壓縮檔,然後對其取消序列化以解 壓縮安裝檔案。

註: 如需取得 Passport Advantage 軟體的相關資訊,請詢問您的 IBM 業務代表。

#### 使用安裝媒體的一般程序

本節說明使用安裝媒體的一般程序。本手冊中的其他章節參照本節中的內容。

#### 呼叫圖形式 WBIA 安裝程式

圖形式 WebSphere Business Integration Adapters 安裝程式會顯示精靈,供您選擇 WebSphere Business Integration Adapters 的安裝選項。您可針對不同的產品安裝程式, 執行平台專用的執行檔來呼叫安裝程式。無論您是從 CD 或 Passport Advantage 取得 産品安裝程式,所取得的皆為相同的安裝程式。本節說明如何在 Windows 和 UNIX 電 腦上呼叫任何 WebSphere Business Integration Adapters 產品的安裝程式。

#### 在 Windows 環境中呼叫「安裝程式」

在 Windows 環境中安裝 WebSphere Business Integration Adapters 之前,請確認您已 利用管理專用權登入。若要在 Windows 環境呼叫「安裝程式」,請瀏覽至安裝媒體的 Windows 目錄,並執行 setupwin32.exe。

#### <span id="page-24-0"></span>在 UNIX 環境中呼叫「安裝程式」

於 UNIX 環境中,需透過平台專用的 .bin 檔來呼叫 WBIA 安裝程式,該檔位於安裝 媒體的 UNIX 目錄中。

當您在 UNIX 型電腦上進行安裝時,系統會根據用來執行安裝之使用者帳戶的許可權, 來設定所建立之資料夾和檔案的許可權。請確定您並未在 AIX 電腦上以 root 身份安 裝 WebSphere Business Integration Adapters。因為以 root 身份安裝時新增至「物件資 料管理程式 (Object Data Manager, ODM)」的項目,會導致您無法使用「系統管理介面 工具 (SMIT)」來解除安裝其他應用程式,所以您不應該以 root 身份安裝 WBIA。

請依據使用 UNIX 雷腦的情況, 遵循下列其中一節的步驟來呼叫安裝程式:

- 『如果您是在 UNIX 電腦上執行「共用桌面環境 (CDE)」』
- 『如果您是透過 X 模擬軟體來連接 UNIX 電腦』

如果您是在 UNIX 電腦上執行「共用桌面環境 (CDE)」: 瀏覽至安裝媒體的 UNIX 目 錄,並按兩下作業系統特有的 .bin 檔案。

您亦可瀏覽至安裝媒體的 UNIX 目錄,並在指令行執行 .bin 檔。下列範例顯示要如何 在 AIX 電腦上執行這項作業:

# ./setupAIX.bin

**如果您是透過 X 模擬軟體來連接 UNIX 電腦:** 執行下列動作來呼叫安裝程式:

- 1. 遵循第 11 頁的『配置您的環境使用 X 模擬』中的步驟。
- 2. 執行作業系統專用的.bin 檔案。下列範例顯示要如何在 AIX 電腦上執行這項作業: # ./setupAIX.bin

會在您用來連接 UNIX 電腦的 Windows 電腦上啓動圖形式安裝程式。

註: 當您透過模擬軟體在 UNIX 電腦上工作時,協助工具快速鍵沒有作用。若要使用協 助工具快速鍵, 您必須直接在 UNIX 雷腦工作。

#### 執行自動安裝

您可執行 WebSphere Business Integration Adapters 自動安裝,執行自動安裝時,您是 在檔案中提供安裝選項,而非在安裝精靈畫面中提供選項。當您必須執行多個相同的 安裝作業時,這麼做特別有幫助。

若要執行自動安裝,請先依照『準備安裝回應檔』中的說明,建立一個包含安裝選項 的檔案,然後使用該檔案來執行安裝作業,如第 16 頁的『執行自動安裝』中所說明。 下列關於安裝不同類型 WebSphere Business Integration Adapters 產品的章節,提供了 每一項產品類型特有的安裝選項:

• 第18頁的『在 [Windows](#page-27-0) 系統上自動安裝配接器』

#### 準備安裝回應檔

執行自動安裝時,您可準備包含您的安裝選項的回應檔 (或選項檔)。 IBM 提供了回應 檔範本,其中包含適用於各種 WebSphere Business Integration Adapters 產品的選項。 回應檔範本的名稱為 settings.txt,它們隨其他安裝檔案提供。

<span id="page-25-0"></span>如果您在多部機器上執行相同的安裝作業,則可以輕鬆地將第一個安裝作業的選項記 錄到檔案,然後使用該檔案做為後續安裝作業的安裝回應檔。如需詳細資訊,請參閱 第20頁的『記錄安裝作業選項』。

下列表格列示每一種 WebSphere Business Integration Adapters 產品適用的選項:

- 第18 百的表 3
- 第19 百的表 4

請務必詳讀**選項値**直欄中的所有資訊,因為它有指定應該在何時將特定選項註銷,以 及分配管理系統和平台的相容性為何。

您可以修改其中一個回應檔範本,並且用它來進行自動安裝。在此情況下,若有任何 選項與其他您所需的選項不相容,請務必在這些選項之前加上雜湊符號 #,予以註銷。 另外,您也可以用您所需的選項來建立一個新的回應檔。這種方式有一個好處,就是 不會有不必要的選項或標註的說明區塊而使回應檔顯得雜亂無章,這樣也比較容易讀 取和編輯。如果您採用第二種方法,則建議您複製一個範本檔案,並移除不必要的區 段和選項,這樣就不需要將必要的選項一一輸入新的檔案。

註: 在回應檔中任何選項的前面不應該有空格。

#### 執行自動安裝

若要執行自動安裝,請在指令行中執行平台專用的安裝程式執行檔,並加上數個選 項,包括您所準備之回應檔的名稱。

下列範例顯示如何在 Windows 電腦上執行這項作業,其中:回應檔位於 C:\data 目錄 D:\WebSphereBI>setupwin32.exe -silent -options C:\data\settings.txt

下列範例顯示如何在 AIX 電腦上執行這項作業,其中:自訂回應檔 install.txt 已建 立在 /home/wbia 目錄中

# ./setupAIX.bin -silent -options /home/wbia/install.txt

#### 安裝配接器架構

WebSphere Business Integration Adapters 要求您先安裝配接器架構。若要這麼做,需要 存取包含 Adapter Framework 2.6 版及 Adapter Framework Fix Pack 2.6.0.3 的產品。 若要下載修正套件,請前往修正套件下載站台。

#### 安裝資料處理常式

安裝配接器架構後,並在安裝配接器之前,部份 WebSphere Business Integration Adapters 會要求您安裝資料處理常式。若要這麼做,需要存取包含您的配接器所需之資料處理 常式的產品。如需配接器所需的資料處理常式的相關資訊,請參閱第 12 頁的『資料處 理常式需求』。若要存取所需資料處理常式所在的產品,請洽詢您的 IBM 代表。

#### <span id="page-26-0"></span>安裝配接器

若第1頁的第 1 章,『安裝概觀』中的程序化概觀有指出的話,請遵循下列其中一節的 指示來安裝配接器:

- 『使用圖形式安裝程式來安裝配接器』
- 第18頁的『在 [Windows](#page-27-0) 系統上自動安裝配接器』
- 第19頁的『在 [UNIX](#page-28-0) 和 Linux 系統上自動安裝配接器』
- 第20頁的『記錄安裝作業選項』

請注意,在 UNIX 平台上,檔案名稱有區分大小寫。如果您變更任何檔案名稱的大小 寫,配接器就會在啓動期間失敗並記載錯誤。如果您在試圖啓動配接器時收到錯誤, 請檢查「連接器配置程式」儲存庫中的 XSD 檔案名稱。 XSD 檔案的副檔名必須是小 寫的 .xsd。例如,Customer.XSD 檔案名稱會造成配接器失敗。在此狀況下,您必須將檔 案名稱變更為 Customer.xsd。

#### 使用圖形式安裝程式來安裝配接器

執行下列動作以使用圖形式安裝程式來安裝配接器:

- 1. 依照第 14 頁的『呼叫圖形式 [WBIA](#page-23-0) 安裝程式』中的說明,呼叫配接器的「安裝程 式」。
- 2. 在語言選擇提示畫面中,從下拉功能表中選擇所需的語言,並按一下**確定**。
- 3. 在「歡迎使用」書面中,按下一步。
	- 註: 如果使用 java -jar setup.jar 指令來啓動安裝程式,則安裝程式需要 Java Runtime Environment (JRE) 1.4 或更高版本。若不符合此條件,安裝程式就會 顯示錯誤訊息,指示您安裝 JRE 1.4 或更高版本,然後重新啓動安裝程式。按 一下取消並安裝或升級 JRE。
- 4. 在「IBM 授權合約接受畫面」中,按一下**我接受授權合約中的條款**,然後按一下<mark>確</mark> 定。
	- 註: 此時「安裝程式」會檢查系統是否有特定軟體需求。如果找不到必備項目, 「安裝程式」就會顯示畫面來通知您,並指出必須安裝該項目,或必須輸入項 目所在的目錄,才能繼續安裝配接器。安裝或瀏覽至所需軟體的位置,並重新 啓動「WebSphere Business Integration Adapters 安裝程式」。
- 5. 產品目錄畫面可讓您指定要安裝配接器的位置。配接器安裝程式會嘗試尋找 Adapter Framework 的安裝位置;如果找到了,就會依預設顯示此路徑。如果找不到,就會顯 示下列預設值:Windows 為 C:\IBM\WebSphereAdapters,UNIX 則為 /opt/IBM/WebSphereAdapters 。

您可以指定另一個目錄,但它必須包含安裝的 Adapter Framework 相容版本。

如需安裝 Adapter Framework 的相關資訊,請參閱第 16 頁的『安裝配接器架構』。 如需安裝 WebSphere InterChange Server 的詳細資訊,請參閱

在產品目錄書面中,執行下列其中一項作業:

- 按一下瀏覽以選取目錄,然後按**下一步**
- 接受預設路徑,然後按下一步
- <span id="page-27-0"></span>6. 摘要畫面列示將要安裝的功能、指定的產品目錄,及所需的磁碟空間量。請讀取該 資訊來進行驗證,然後按下一步。
- 7. 在分配管理系統名稱畫面上,依整合分配管理系統,執行下列其中一個作業:
	- 若您的整合分配管理系統是 WebSphere InterChange Server,請於 IBM WebSphere InterChange Server 名稱欄位中鍵入配接器要通訊的 InterChange Server 實例 名稱。如果您要將配接器登錄為 Microsoft Windows 服務,請按一下 Windows 服務勾選框。然後按下一步。
		- 註: 若尚未套用 Adapter Framework Fix Pack 2.6.0.3,只有在您使用的分配管理 系統是 WebSphere InterChange Server 時,才能登錄為 Windows 服務。安 裝程式將自動計算可用的埠號,以便將配接器登錄為 Windows 服務執行。
	- 若您使用 WebSphere InterChange Server 以外的整合分配管理系統,請按下一步。
- 8. 若您正於 Windows 電腦上進行安裝,「安裝程式」會顯示「選取程式資料夾」 畫 面。於**程式群組**欄位中,鍵入要建立配接器捷徑的程式群組名稱,或接受預設程式 群組,然後按**下一步**。
- 9. 「安裝程式」順利完成之後,按一下**完成**。
- 註: 如果您的整合分配管理系統爲 ICS 並且其已安裝於遠端系統上,則您必須將配接器 的配置檔移到 ICS 系統。如此做了以後,可以使得遠端 ICS 機器上的「連接器配 置程式」有可用的配接器配置檔。若要找到配接器配置檔,請參閱您的配接器使 用手冊上的安裝檔案結構表格。配置檔一般命名為 W > ConnectorTemplate。然後將這個檔案移到您將要於 ICS 主機上執行的「連接器配 置程式」之目錄。有關 ICS 和「連接器配置程式」的安裝檔案結構資訊,請參閱適 用於您的平台之系統安裝手冊。如果您沒有使用 ICS 整合分配管理系統,或是您的 ICS 分配管理系統與配接器安置於同一部機器,則您不需要傳送配接器配置檔。

#### 在 Windows 系統上自動安裝配接器

執行下列動作來在 Windows 上執行配接器自動安裝:

1. 依照第 15 頁的『準備安裝回應檔』中的說明,使用表 3中您要使用的選項來準備安 裝配接器的回應檔。

表 3. Windows 系統之配接器的自動安裝選項

| 選項名稱                     | 選項値                                                                                                    |
|--------------------------|----------------------------------------------------------------------------------------------------|
| -W destination.path      | 將此選項設定為要安裝 WebSphere Business Integration Adapters<br>產品的目錄路徑。例如,                                                                                                   |
|                          | -W destination.path="C:\IBM\WebSphereAdapters"                                                                                                    |
|                          | 安裝路徑不能包含任何空格。此安裝位置必須包含配接器架構的<br>相容版本。                                                                                                    |
| -W inputServer.name      | 如果您的分配管理系統為 IBM WebSphere InterChange Server,<br>請指定有效的 InterChange 伺服器名稱。此名稱必須符合下列準<br>則: 1. 小於 80 個字元。 2. 不能包含空格。3. 必須以英文字母<br>字元開頭 (a-z,A-Z)。4. 必須只能包含英文字母及數值字元。 |
|                          | 如果您未將 WebSphere Interchange Server 作為分配管理系統,<br>請註銷此選項。                                                                                                    |
| -W inputShortcuts.folder | 將此選項設定為針對 WBIA 產品建立的程式群組名稱,例如 IBM                                                                                                    |
|                          | WebSphere Business Integration Adapters of                                                                                                    |

<span id="page-28-0"></span>表 3. Windows *系統之配接器的自動安裝選項 (繼續)* 

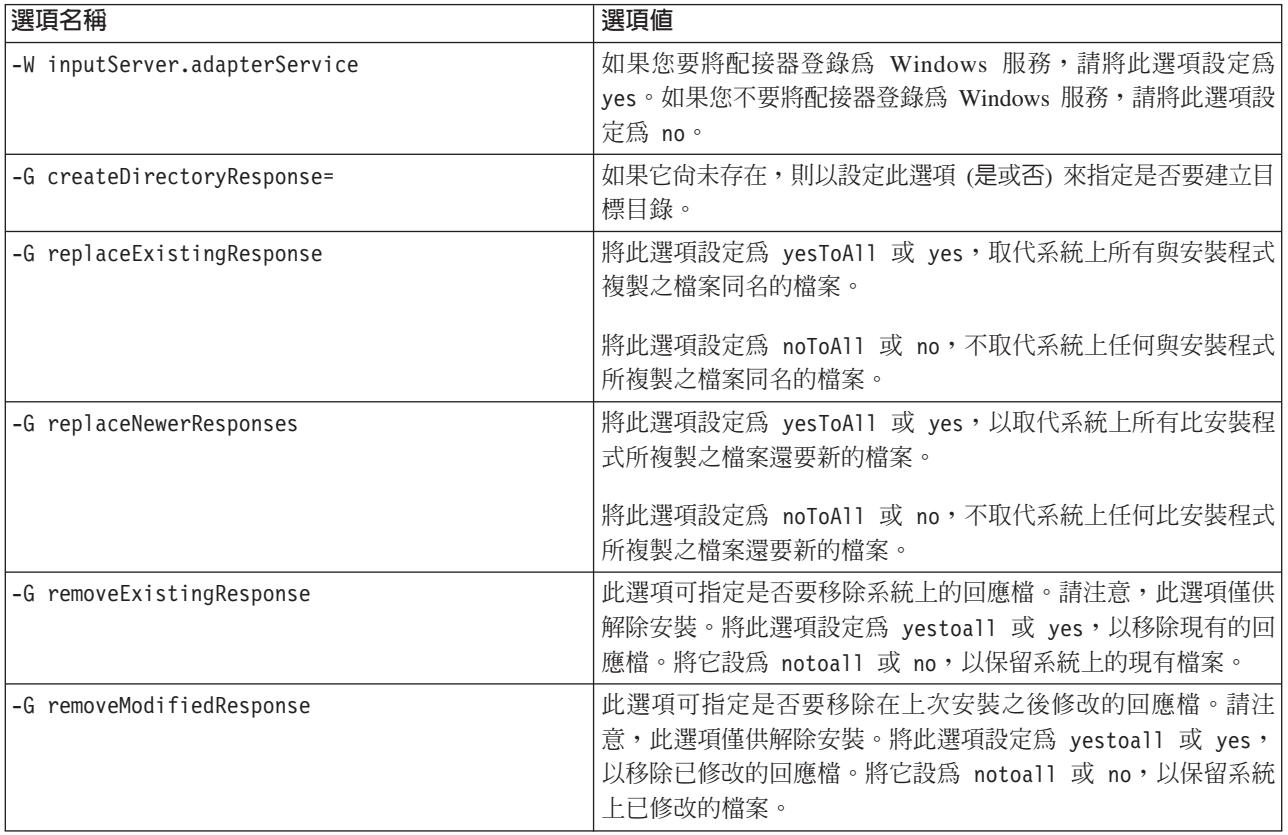

2. 依照第 16 頁的『執行自動安裝』中的說明,使用第 18 頁的 1 步驟中準備的回應檔 來執行自動安裝。

#### 在 UNIX 和 Linux 系統上自動安裝配接器

執行下列動作來在 Windows 上執行配接器自動安裝:

1. 依照第 15 頁的『準備安裝回應檔』中的說明, 使用第 18 頁的表 3中您要使用的選 項來準備安裝配接器的回應檔。

表 4. UNIX 和 Linux 的配接器的自動安裝選項

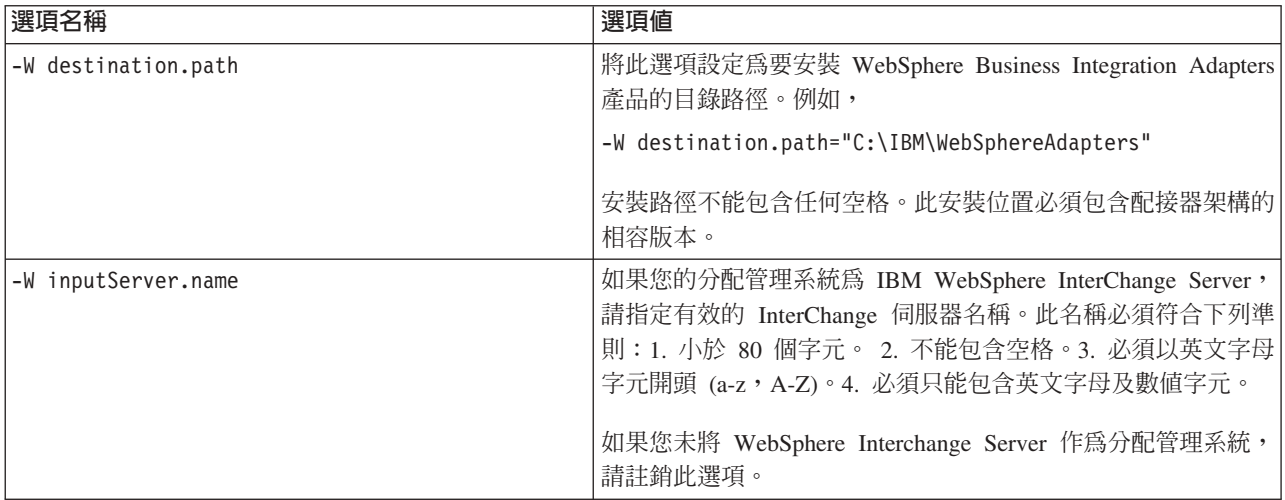

<span id="page-29-0"></span>表 4. UNIX 和 Linux 的配接器的自動安裝選項 (繼續)

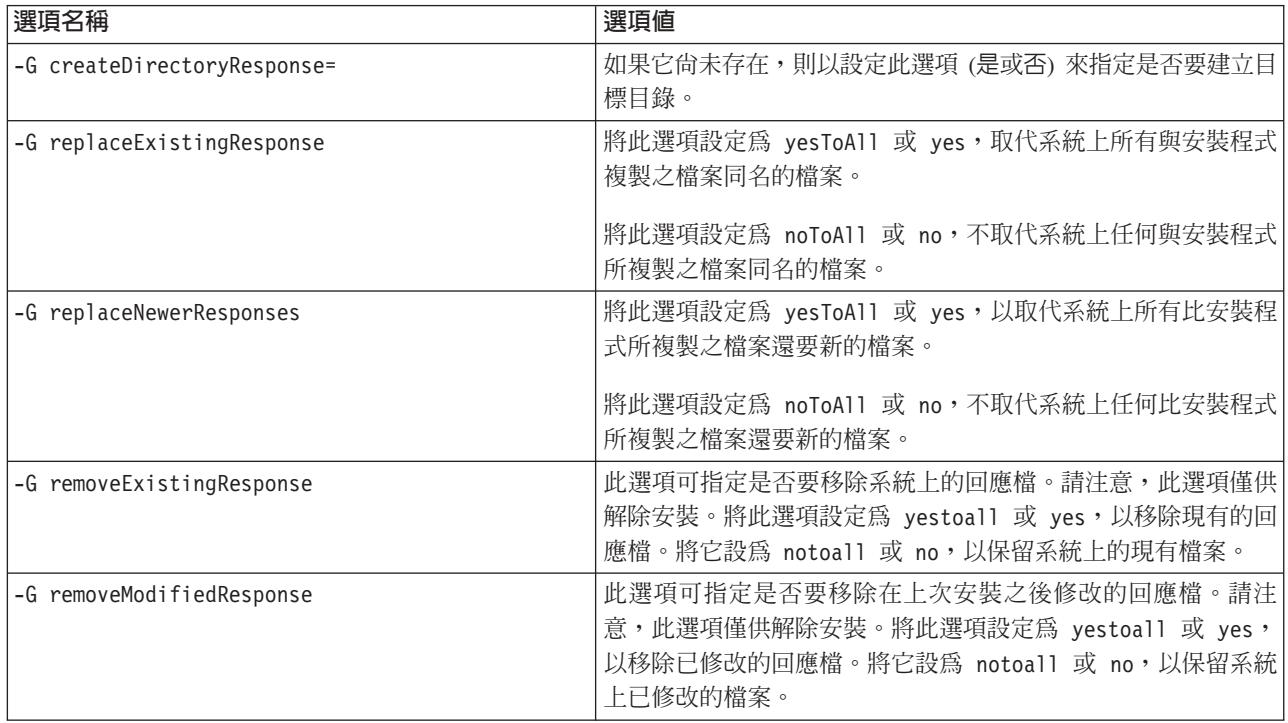

2. 依照第 16 頁的『執行自動安裝』中的說明,使用第 18 頁的 1 步驟中準備的回應檔 來執行自動安裝。

#### 記録安裝作業選項

您可以使用從指令行呼叫安裝程式時的特殊選項,將安裝作業選項記錄到檔案中。安 裝完成時,安裝作業選項就會記錄到您在指令行中指定的檔案。您可以將這個檔案中 的記錄安裝資訊,作為安裝設定的記錄以及在其他機器上自動安裝的回應檔。

若要建立此檔案,請在指令行中輸入下列指令:

<installation launcher executable> -options-record <filename>

例如,在指令視窗中輸入下列指令,以記錄 Windows 電腦上的配接器安裝之安裝作業 選項:

setupwin32.exe -options-record C:\data\settings.txt

#### WBIA 目錄、檔案及環境變數

依「安裝程式」執行時您所決定的選項,「安裝程式」會建立一些目錄、檔案及環境 變數。

#### WBIA 目錄及檔案

安裝完成之後,您可以檢視檔案系統及其內容。 第 21 頁的表 5 會列出一些您可能需要 知道的目錄。建立的資料夾及檔案會依安裝時的選項以及作業系統而有所不同。

<span id="page-30-0"></span>

| 目録名稱               | 内容                                                                                                    |  |
|--------------------|----------------------------------------------------------------------------------------------------|--|
| jvm                | 此目錄包含 Java Runtime 檔案。<br>註: 如果您是從舊版 WBIA 來升級,則會保留該版的現有目錄<br>名稱。                                                                                                    |  |
| _uninst_adapter    | 此目錄包含解除安裝配接器時所需的檔案。例如,<br>_uninst_JDBC 目錄包含解除安裝 WebSphere Business Integration<br>Adapter for JDBC 時所需的檔案。                                                                |  |
|                    | 如需解除安裝 WebSphere Business Integration Adapters 產品的<br>詳細資訊,請參閱第25頁的第 4 章, 『解除安裝 WebSphere<br>Business Integration Adapters 產品』。<br>註: 如果您是從舊版 WBIA 來升級,則會保留該版的現有目錄<br>名稱。 |  |
| uninstZip          | 此目錄包含工具外掛程式的相關日誌檔。                                                                                                    |  |
| bin                | 此目錄包含商業整合配接器所使用的執行檔及 shell script。                                                                                                    |  |
| connectors         | 此目錄包含系統中各配接器專用的檔案。它也包含在配接器所<br>支援的應用程式中,您可能需要安裝的配接器專用檔案。                                                                                                    |  |
| docs               | 此目錄包含 Java Runtime Environment 的授權檔。                                                                                                    |  |
| installLogs        | 此目錄包含 WebSphere Business Integration Adapters 產品安裝<br>的相關日誌檔。                                                                                                    |  |
| 1ib                | 此目錄包含系統的共用程式庫及.jar 檔案。                                                                                                    |  |
| license adapter    | 此目錄包含配接器的授權檔。例如, license JDBC 目錄包含<br>WebSphere Business Integration Adapter for JDBC 的授權檔。                                                                               |  |
| logs               | 此目錄是要用來包含日誌和追蹤檔案。                                                                                                    |  |
| connector\messages | 此目錄包含連接器用來產生日誌和追蹤訊息的訊息文字檔。                                                                                                    |  |
| oda\messages       | 此目錄包含 ODA 所使用的訊息文字檔。                                                                                                    |  |
| <b>ODA</b>         | 此目錄包含各個「物件探索代理程式」的.jar 及.bat 檔案。                                                                                                    |  |
| repository         | 此目錄包含連接器定義檔案。                                                                                                    |  |
| templates          | 此目錄包含用來建立及清除 WebSphere MQ 佇列的 Script 範<br>例檔。                                                                                                    |  |
|                    | 若您的整合分配管理系統是其中一個支援的訊息分配管理系統<br>或 WebSphere Application Server,請參閱您的分配管理系統實<br>作手冊,以取得使用這些 Script 的詳細資訊。                                                                   |  |
|                    | 如果您的整合分配管理系統是 WebSphere InterChange Server,<br>請參閱安裝手冊,以了解適當平台上的 InterChange Server。                                                                                      |  |
| jdk                | 如果套用修正套件 2.6.0.3,則此目錄包含 IBM Java<br>Development Kit 1.4.2 sr1 °                                                                                                    |  |

表 5. WebSphere Business Integration Adapter 目錄

#### 環境變數

若您在 Windows 系統上選擇其中一個支援的訊息分配管理系統或 WebSphere Application Server 作為分配管理系統,「安裝程式」會依照第22頁的表6中的說明,在電腦上建立 及更新環境變數。若您選擇 WebSphere InterChange Server 作為整合分配管理系統, 「安 裝程式」就不會執行這些作業,因為該分配管理系統所需的環境變數是由該系統安裝 時自行建立。

<span id="page-31-0"></span>表 6. 「安裝程式」執行的環境變數作業

| 環境變數名稱          | 安裝程式作業                             |
|-----------------|------------------------------------|
| MQ LIB          | 藉由 ICS 來設定,這會建立此環境變數以包含            |
|                 | WebSphere MQ 安裝中 Java\lib 目錄的路徑, 如 |
|                 | 使用「安裝程式」時所指定的。                     |
| MQ LIB RUNTIME  | 包含 MQ Java 程式庫的位置, 以避免和由 ICS 所     |
|                 | 設定的 MQ LIB 環境變數發生衝突。               |
| <b>PATH</b>     | 新增下列項目:                            |
|                 |                                    |
|                 | ProductDir\jre\bin\classic;        |
|                 | <i>ProductDir\bin;</i>             |
|                 | ProductDir\jre\bin;                |
| WAS CLIENT HOME | 配接器架構會將此變數設為 WAS 用戶端安裝位置           |
|                 | 目錄。若未將 WAS 配置為整合分配管理系統,則           |
|                 | 此變數會設為空值。                          |
| IWBIA RUNTIME   | 建立此環境變數以包含配接器架構安裝的路徑。              |

#### 將配接器登錄為 Windows 服務執行

不論整合分配管理系統是否為 InterChange Server,如果您有 Windows 環境,就可以登 錄配接器,將其當成 Windows 服務執行。下列章節說明作法

#### 將 InterChange Server 當成分配管理系統以登錄 Windows 服務

安裝配接器時,請在分配管理系統名稱畫面上勾選「建立 Windows 服務 (IBM WebSphere InteChange Server)」勾選框。然後安裝程式將執行下列作業,將配接器登錄 為 Windows 服務:

- 將 start <*adaptername*>.bat 複製到 start\_<*adaptername*>\_service.bat
- 以 *adaptername* 取代新 service.bat 檔案中的 %1。
- 以 InterChange Server 名稱及 -zport\_number 取代 %2。如先前所述,安裝程式將自 動計算埠號。
- 將 -Xrs 附加到 JVMArgs 變數的前面。

然後安裝程式會呼叫 <install\_location>\bin\cwservice.exe,將配接器登錄為 Windows 服務。請注意,安裝程式不會啓動服務。配置配接器之後,可以執行下列程序 以啓動服務:

- 1. 選擇開始>設定>控制台>系統管理工具>服務。
- 2. 捲動以選取「CWConnector WBI<adaptername>配接器」。
- 3. 按一下工具列上的箭頭以啓動配接器服務。

#### 以非 ICS 分配管理系統登錄 Windows 服務

若要使用 InterChange Server 以外的整合分配管理系統,將配接器登錄為 Windows 服 務,請執行下列動作:

- 1. 安裝 Adapter Framework 2.6
- 2. 套用 Adapter Framework Fix Pack  $2.6.0.3$
- 3. 安裝配接器。

4. 尋找檔案

<installation location>\connectors\<adapter name>\reg <adaptername>.bat

5. 以管理員身份登入,並從指令行啓動此批次檔:

reg <adaptername>.bat <path to config file> <optional dependent service>

其中, <path\_to\_config\_file> 是配接器配置檔的完整路徑, <optional\_dependent\_service> 則是配接器服務所需的任何相依服務。以逗點分隔多個相依服務。廣域化的訊息將顯 示此公用程式的無效輸入參數所關聯的任何錯誤。順利安裝配接器後,安裝程式會將 reg <adaptername>.bat 公用程式放在 <install location>\connectors\<adaptername> 目錄。

安裝程式將取代 bat 檔案的下列欄位:

- 以安裝的配接器名稱取代 ADAPTER NAME
- 以實際的配接器安裝位置取代 WBIA RUNTIME

若要確認正在將配接器當成 Windows 服務執行,請執行下列作業:

- 1. 選擇開始>設定>控制台>系統管理工具>服務。
- 2. 捲動至「CWConnector WBI<adaptername>配接器」。
- 3. 若尚未啓動服務,請選取服務,並按一下工具列上的箭頭以啓動配接器服務。

### <span id="page-34-0"></span>第 4 章 解除安裝 WebSphere Business Integration Adapters 產品

本章說明解除安裝 WebSphere Business Integration Adapters 產品的方法。

本章包含下列各節:

- 『使用圖形式解除安裝程式來解除安裝 WebSphere Business Integration Adapters』
- 第27頁的『執行自動解除安裝』
- 註: 若必須解除安裝 Adapter Framework 以及其他元件 (例如配接器、資料處理常式或 Adapter Development Kit), 您應將 Adapter Framework 排在最後一個解除安裝, 因 為解除安裝它也會移除其他產品在解除安裝時所需的 Java Runtime Environment。
- 註: 除非也選取了 WebSphere Business Integration Toolset 來解除安裝,否則無法解除 安裝配接器架構元件。工具集可以各別分開來解除安裝。

#### 使用圖形式解除安裝程式來解除安裝 WebSphere Business Integration Adapters

執行下列動作以使用圖形式解除安裝程式來解除安裝 WebSphere Business Integration Adapters:

- 1. 依照『呼叫圖形式解除安裝程式』中的說明, 啓動圖形式解除安裝程式。
- 2. 依照第27 百的『使用圖形式解除安裝程式』中的說明,繼續進行解除安裝精靈來 進行選擇。

#### 呼叫圖形式解除安裝程式

若要解除安裝任何 WebSphere Business Integration Adapters 元件, 您可以使用 『在指 令行呼叫圖形式解除安裝程式』中說明的指令行,或者,如果您的環境是 Microsoft Windows,則也可以依照第27頁的『從 Windows「新增/移除程式」控制台呼叫圖形式 解除安裝程式』中的說明,從 Windows「新增/移除程式」控制台呼叫解除安裝程式。

**註:** 只有那些在 2004 年 6 月期間或之後新發行的配接器元件及配接器,才能使用「新 增/移除程式」控制台來啓動解除安裝程式。這包括 Adapter Framework、所有資料 處理常式及大部份的配接器。不過,不包括 Adapter Development Kit。如需無法使 用此功能之元件及配接器的完整清單,請參閱第v頁的『關於本書』。

若要解除安裝 Adapter Framework,請遵循第 26 頁的『呼叫 Adapter Framework 的圖 形式解除安裝程式』中的指示。

註: 解除安裝 Adapter Framework 之前,請先解除安裝所有 WebSphere Business Integration Adapters 元件, 包括 WebSphere Business Integration Toolset 在內。

#### 在指令行呼叫圖形式解除安裝程式

註: 只有那些在 2004年6月期間或之後新發行的配接器元件及配接器,才能使用以下 說明的 .bat 或 .sh 檔案方法來啓動解除安裝程式。這包括 Adapter Framework、所 有資料處理常式及大部份的配接器。不過,不包括 Adapter Development Kit。如需 無法使用此功能之元件及配接器的完整清單,請參閱第v頁的『關於本書』。對 於這些配接器而言,請使用本節結尾所說明的 java -jar 檔案指令行。

<span id="page-35-0"></span>若要對任何 WebSphere Business Integration Adapters 元件執行圖形式解除安裝程式, 請在指令行執行下列指令:

在 Windows 環境中:

ProductDir\UninstallDirectory\uninstaller.bat

在 UNIX 環境中:

ProductDir/UninstallDirectory/uninstaller.sh

其中下列條件為眞:

- ProductDir 是產品目錄
- UninstallDirectory 是包含所要解除安裝元件之解除安裝檔案的目錄。例如, uninst JDBC 目錄包含 WebSphere Business Integration Adapter for JDBC 的解除 安裝檔案。

如需 WebSphere Business Integration Adapters 目錄結構的詳細資訊,請參閱第20頁 的『WBIA 目錄及檔案』。

您也可以在指令行中執行下列指令:

ProductDir\ jvm\jre\bin\java -jar ProductDir\UninstallDirectory\uninstall.jar

註: 您必須使用上述的 java -jar 方法,來解除安裝在 WebSphere Business Integration Adapters 的 2004 年 6 月版本之前發行的配接器元件及配接器。

#### 呼叫 Adapter Framework 的圖形式解除安裝程式

註: 如果套用 Adapter Framework Fix Pack 2.6.0.3, 請依照安裝 Adapter Framework Fix Pack 2.6.0.3 技術文件的指示。下列的指示適用於解除安裝 Adapter Framework 2.6。 如果解除安裝 Fix Pack 2.6.0.3, 也會解除安裝 Adapter Framework 2.6。

請依據您的作業系統,遵循下列其中一節的指示來呼叫 Adapter Framework 的圖形式安 裝程式:

- 『在 Windows 環境中呼叫解除安裝程式』
- 『在 UNIX 環境中呼叫解除安裝程式』
- 在 Windows 型系統上,您也可以使用 Windows 「新增/移除程式」控制台,如第27頁 的『從 Windows「新增/移除程式」控制台呼叫圖形式解除安裝程式』所述。
- 註: 解除安裝 Adapter Framework 之前,請先解除安裝所有 WebSphere Business Integration Adapters 元件, 包括 WebSphere Business Integration Toolset 在內。

環境中呼叫解除安裝程式: Windows 導覽至 在 ProductDir/ uninst AdapterFramework 目錄並執行 uninstaller.exe。

在 UNIX 環境中呼叫解除安裝程式: 瀏覽至 ProductDir/ uninst AdapterFramework 目錄,並執行「WBIA 解除安裝程式」: uninstaller.bin。

如果您執行的是「一般桌面環境」,而且是直接在 UNIX 雷腦上工作,您可以連按兩下 uninstaller.bin 檔案。

<span id="page-36-0"></span>如果您是使用 X 模擬軟體從 Windows 電腦來連接 UNIX 電腦,則您必須從指令行來 執行 uninstaller.bin 檔案,如下列範例所示:

# ./uninstaller.bin

#### 從 Windows 「新增/移除程式」控制台呼叫圖形式解除安裝程式

執行下列動作,從 Microsoft Windows 型系統使用「新增/移除程式」控制台來解除安裝 WebSphere Business Integration Adapters:

- 1. 選取開始 -> 設定 -> 控制台。
- 2. 選取「新增/移除程式」以開啓「新增/移除程式」控制台。
- 3. 從目前安裝的程式清單中,選取您要解除安裝的配接器或 Adapter Framework。
- 4. 按一下移除。
- 5. 遵循解除安裝程式的指示來解除安裝配接器。

#### 使用圖形式解除安裝程式

執行下列動作來解除安裝 WebSphere Business Integration Adapters 元件:

- 1. 在語言選擇提示畫面中,從下拉功能表中選擇所需的語言,並按一下確定。
- 2. 在「歡迎」書面中,按下一步。
- 3. 「摘要」畫面會列出將要解除安裝的元件,以及要從哪個產品目錄中移除。請讀取 該資訊來淮行驗證,然後按下一步。
- 4. 順利完成解除安裝程式之後,按一下完成。

#### 執行自動解除安裝

註: 只有那些在 2004年 6月期間或之後新發行的配接器元件及配接器,才能使用以下 說明的 .bat 檔案或 .sh 方法。這包括 Adapter Framework、所有資料處理常式及大 部份的配接器。不過,不包括 Adapter Development Kit。如需無法使用此功能之元 件及配接器的完整清單,請參閱第 v 頁的『關於本書』。對於這些配接器而言, 請使用本節結尾所說明的 java -jar 指令行。

若要對任何 WebSphere Business Integration Adapters 元件執行自動解除安裝,請在指 令行執行下列指令:

在 Windows 環境中:

ProductDir\UninstallDirectory\uninstaller.bat-silent

在 UNIX 環境中:

ProductDir/UninstallDirectory/uninstaller.sh -silent

其中下列條件為直:

- ProductDir 是產品目錄
- UninstallDirectory 是包含所要解除安裝元件之解除安裝檔案的目錄。例如, uninst JDBC 目錄包含 WebSphere Business Integration Adapter for JDBC 的解除 安裝檔案。

如需 WebSphere Business Integration Adapters 目錄結構的詳細資訊,請參閱第 20頁 的『WBIA 目錄及檔案』。

如果您已安裝了 jre/jdk,則您也可以在指令行中呼叫下列指令:

java -jar *<install location>*/\_uninstall\_*<adapter component name>*/uninstall.jar -silent

# <span id="page-38-0"></span>第 5 章 於網路上散佈連接器代理程式

本章包含下列各節:

- 『安裝哪些元件』
- 第30 頁的『安裝作業』
- 第35頁的『安全性』

本章說明如何安裝配接器,以透過 MQ 交互通訊在網際網路中交換商業資料。

註: 只有在將 IBM WebSphere InterChange Server 作為整合分配管理系統時,才支援此 功能。

在此環境中,實作一種稱為「遠端代理程式」技術的軸輻式功能,其中的軸站台具有 一個完整分配管理系統,而輻站台僅需安裝一個連接器代理程式。

此功能通常用於需要透過網際網路並穿越防火牆來進行資料交換的情況。不過,您也 可以在沒有防火牆的狀況下使用它。

#### 安裝哪些元件

本節說明「遠端代理程式」的作業系統和軟體需求。

#### 作業系統需求

AIX 5.1 \cdot 5.2 \cdot Windows 2000 \cdot 2003 \cdot Windows XP \cdot Linux  $\overline{\mathcal{R}}$  Sun Solaris 2.8/8.0  $\overline{\mathbb{F}}$ 支援「遠端代理程式」技術。軸站台和輻站台可執行不同的作業系統。也需要 JRE 1.4 版。

部份配接器只能在特定作業系統上執行。請參閱您的配接器手冊以瞭解是否有任何作 業系統限制。

本手冊假設您的站台是軸站台,而 IBM WebSphere InterChange Server 已安裝在 Windows 2000  $\pm$   $\circ$ 

#### 軸站台所需的軟體

您必須在軸站台上安裝下列元件:

- WebSphere InterChange Server (唯一支援的整合分配管理系統)
- 支援的 WebSphere MQ 伺服器版本
- WebSphere MQ Internet pass-thru (如果 HTTP/HTTPS 是配置的傳輸方式,則需要安 装此元件)
- JRE (Java 執行時期環境)

如需支援的軟體版本相關資訊,請參閱第 11 頁的『軟硬體需求』。

#### <span id="page-39-0"></span>輻站台所需的軟體

您必須在輻站台上安裝下列元件:

- 將參與資料交換的配接器及其必備的 WebSphere Business Integration Adapters 產品
- 支援的 WebSphere MQ 伺服器版本
- WebSphere MQ Internet pass-thru (如果 HTTP/HTTPS 是配置的傳輸方式,則需要安 装此元件)

如需支援的軟體版本相關資訊,請參閱第 11 頁的『軟硬體需求』。

#### 安裝作業

若要實作 MO 交互通訊, 您必須執行下列安裝作業:

- 『安裝規劃』
- 『配置遠端代理程式』
- 第34頁的『啓用應用程式來與連接器互動』
- 第34頁的『啓動「遠端代理程式」元件』

#### 安裝規劃

在安裝及配置「遠端代理程式」之前,您應做好下列規劃考量:

• 誰將負責在輻站台建立配置?

一般而言,由於軸站台執行者主要負責規劃整體程序,所以本章說明軸站台與輻站 台的必要安裝作業。

• 軸站台的安全需求為何?輻站台的安全需求又為何?

您的安全需求可能與您的交易夥伴不同,且您的交易夥伴之間可能也有不同的需 求。請參閱第 35 頁的『安全性』,以瞭解您可以使用哪些選項來設定用於定義安全 層次的配置內容。

• 軸站台與輻站台之間有哪些配置內容需要調整?

軸站台與輻站台之間有一些配置內容、埠號及安全設定需要調整。

#### 配置遠端代理程式

配置「遠端代理程式」可搭配使用原生的 WebSphere MO 或 HTTP/HTTPS 通訊協定 來透過網際網路通訊。原生的 WebSphere MQ 選項只能使用產品提供的軟體來配置。 HTTP 選項需要 WebSphere MQ Internet pass-thru,本產品不提供這個元件,您必須單 獨購買。本節說明這兩種配置。

註: JMS 是這兩種配置唯一支援的傳輸方式。

#### **WebSphere MQ**

此配置選項使用 WebSphere MO 通訊協定及 Secure Sockets Layer (SSL) 來確保網際 網路上的通訊安全。此配置提供了更好的效能;但是,它需要在防火牆開啓一個埠, 供 WebSphere MQ 穿越防火牆。第31頁的圖 2. 說明此配置。

您必須配置 WebSphere MQ 通道以進行分配管理系統與配接器之間的雙向通訊。需要 兩個通道,每一個方向一個通道。

<span id="page-40-0"></span>註: 下列步驟假設 MQ1 和 MQ2 都在埠 1414 上接聽。

#### 為「原生的 WebSphere MQ」配置通道:

- 1. 通道 1 (MQ1 是傳送端,MQ2 是接收端):
	- a. 在 MQ1 建立 CHANNEL1 傳送端通道。
	- b. 在 MQ2 建立 CHANNEL1 接收端通道。
- 2. 通道 2 (MQ2 是傳送端,MQ1 是接收端):
	- a. 在 MQ2 建立 CHANNEL2 傳送端通道。
	- b. 在 MQ1 建立 CHANNEL2 接收端通道。
- 3. 配置防火牆 1 以將埠 1414 上的資料傳輸量轉遞至 MQ1,並配置防火牆 2 以將埠 1414 上的資料傳輸量轉遞至 MQ2。
	- 註: 假設 MQ1 和 MQ2 都在埠 1414 上接聽,且防火牆允許網路資料傳輸以埠轉 送為基礎。實際配置可能隨所使用的防火牆類型而改變。
- 4. 將傳送端 「通道 1」的 IpAddress 設定為防火牆 2 的連線名稱。
- 5. 將傳送端 「通道 2」的 IpAddress 設定為防火牆 1 的連線名稱。

#### 為「原生的 WebSphere MQ」配置佇列:

- 1. MO1 (01 用於軸站台至輻站台的通訊):
	- a. 將 Q1 設定為遠端佇列,而 Q2 設定為本端佇列。
	- b. 將 MQ2 設定為 Q1 的遠端佇列管理程式。
- 2. MQ2 (Q2 用於輻站台至軸站台的通訊):
	- a. 將 Q2 設定為遠端佇列,而 Q1 設定為本端佇列。
	- b. 將 MQ1 設定為 Q2 的遠端佇列管理程式。
- 3. 在每一個佇列管理程式上設定傳輸佇列。
- 4. 在每一個佇列管理程式上設定無法傳送的郵件佇列。
- 5. 確認錯誤佇列對每一個佇列管理程式而言都是本端佇列。

參照 *ProductDir*\mqseries 中的 RemoteAgentSample.mqsc 和 RemoteServerSample.mqsc 範例 Script 來配置佇列管理程式。

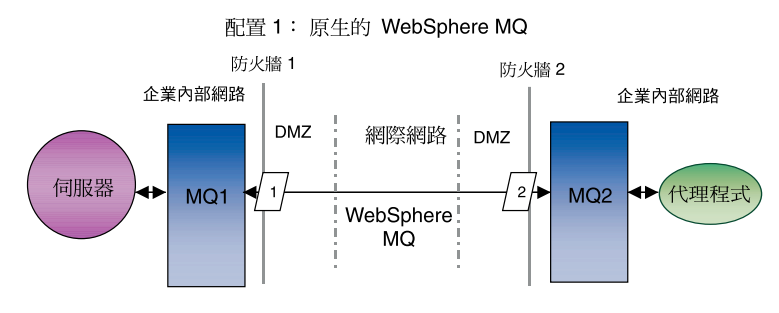

圖 2. 原生的 WebSphere MQ 配置

#### <span id="page-41-0"></span>**HTTP/HTTPS**

此配置選項使用 WebSphere MQ Internet pass-thru,透過 HTTP 將資訊傳遞到網際網 路上。 第 34 頁的圖 3說明此配置。

您必須定義一些路徑來指定埠號、IP 位址及 SSL 詳細資料。您必須配置兩個路徑供軸 站台與輻站台之間的雙向通訊使用。每一個站台需要兩個路徑,每一個方向一個路 徑。

您必須配置通道來供軸站台與輻站台之間的雙向通訊使用。需要兩個通道,每一個方 向一個涌道。

註: 下列步驟假設 MO1 和 MO2 都在埠 1414 上接聽。

#### 為 HTTP/HTTPS 配置诵道:

- 1. 通道 1 (MQ1 是傳送端,MQ2 是接收端):
	- a. 在 MQ1 建立 CHANNEL1 傳送端通道。
	- b. 在 MQ2 建立 CHANNEL1 接收端通道。
- 2. 通道 2 (MQ2 是傳送端,MQ1 是接收端):
	- a. 在 MQ2 建立 CHANNEL2 傳送端通道。
	- b. 在 MQ1 建立 CHANNEL2 接收端通道。
- 3. 將 CHANNEL1 的 ConnectionName 設定為 MQIPT1 的 IpAddress 和 ListenerPort。
- 4. 將 CHANNEL2 的 ConnectionName 設定為 MOIPT2 的 IpAddress 和 ListenerPort。
- 5. 設定防火牆 1,將 ListenerPort 上的所有資料傳輸量轉遞至 MQIPT1。
- 6. 設定防火牆 2,將 ListenerPort 上的所有資料傳輸量轉遞至 MQIPT2。

#### 為 HTTP/HTTPS 配置佇列:

- 1. MO1 (01 用於軸站台至輻站台的通訊):
	- a. 將 Q1 設定為遠端佇列,而 Q2 設定為本端佇列。
	- b. 將 MQ2 設定為 Q1 的遠端佇列管理程式。
- 2. MQ2 (Q2 用於輻站台至軸站台的通訊):
	- a. 將 Q2 設定為遠端佇列,而 Q1 設定為本端佇列。
	- b. 將 MO1 設定為 O2 的遠端佇列管理程式。
- 3. 在每一個佇列管理程式上設定傳輸佇列。
- 4. 在每一個佇列管理程式上設定無法傳送的郵件佇列。
- 5. 確認錯誤佇列對每一個佇列管理程式而言都是本端佇列。

參照 *ProductDir*\mqseries 中的 RemoteAgentSample.mqsc 和 RemoteServerSample.mqsc 範例 Script 來配置佇列管理程式。

#### 為 MQIPT1 配置路徑:

- Route1 -- 設定下列參數:
	- ListenerPort = MOIPT1 在其上接聽佇列管理程式 MO1 訊息的埠
	- Destination = MOIPT2 的網域名稱或 IP 位址
	- DestinationPort = MQIPT2 在其上接聽的埠
	- $-$  HTTP  $=$  true
- $-$  HTTPS  $=$  true
- HTTPProxy = firewall2 的 IpAddress (或者如果 DMZ 中有 Proxy 伺服器,則指 該 Proxy 伺服器)
- SSLClient = true
- SSLClientKeyRing = 包含 MQIPT1 憑證的檔案路徑
- SSLClientKeyRingPW = 包含 ClientKeyRing 檔案密碼的檔案路徑
- SSLClientCAKeyRing = 包含授信 CA 憑證的檔案路徑
- SSLClientCAKeyRingPW = 包含 CAKeyRing 檔案密碼的檔案路徑
- Route2 -- 設定下列參數:
	- ListenerPort = MOIPT1 在其上接聽 MOIPT2 訊息的埠
	- Destination = 佇列管理程式 MQ1 的網域名稱或 IP 位址
	- DestinationPort = MQ1 在其上接聽的埠
	- SSLServer = true
	- SSLServerKeyRing = 包含 MQIPT1 憑證的檔案路徑
	- SSLServerKeyRingPW = 包含 ServerKeyRing 檔案密碼的檔案路徑
	- SSLServerCAKeyRing = 包含授信 CA 憑證的檔案路徑
	- SSLServerCAKeyRingPW = 包含 CAKeyRing 檔案密碼的檔案路徑

#### 為 MQIPT2 配置路徑:

- Route1 設定下列參數:
	- ListenerPort = MQIPT2 在其上接聽 MQIPT1 的埠
	- Destination = 佇列管理程式 MQ2 之 IP 位址的網域名稱
	- DestinationPort = MQ2 在其上接聽的埠
	- SSLServer = true
	- SSLServerKeyRing = 包含 MQIPT2 憑證的檔案路徑
	- SSLServerKeyRingPW = 包含 ServerKeyRing 檔案密碼的檔案路徑
	- SSLServerCAKeyRing = 包含授信 CA 憑證的檔案路徑
	- SSLServerCAKeyRingPW = 包含 CAKeyRing 檔案密碼的檔案路徑
- Route2 設定下列參數:
	- ListenerPort = MQIPT2 在其上接聽 MQ2 訊息的埠
	- Destination = MQIPT1 的網域名稱或 IP 位址
	- DestinationPort = MQIPT1 在其上接聽的埠
	- $-$  HTTP  $=$  true
	- HTTPS = true
	- HTTPProxy = firewall1 的 IpAddress (或者如果 DMZ 中有 Proxy 伺服器,則指 該 Proxy 伺服器)
	- $-$  SSLClient  $=$  true
	- SSLClientKeyRing = 包含 MQIPT2 憑證的檔案路徑
	- SSLClientKeyRingPW = 包含 ClientKeyRing 檔案密碼的檔案路徑
	- SSLClientCAKeyRing = 包含授信 CA 憑證的檔案路徑
	- SSLClientCAKeyRingPW = 包含 CAKeyRing 檔案密碼的檔案路徑

<span id="page-43-0"></span>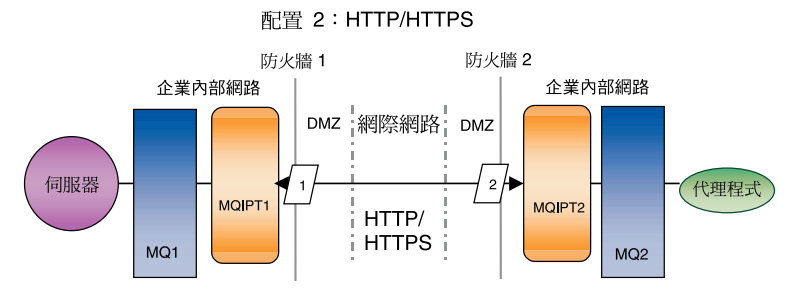

圖 3. HTTP/HTTPS 配置

#### 啓用應用程式來與連接器互動

若要讓連接器能夠使用此特定通訊模型來執行一些必要作業,您可能需要在某些應用 程式中執行配置作業。請參閱您的配接器手冊以瞭解是否需要任何配置作業。

#### 啓動「遠端代理程式」元件

「遠端代理程式」需要執行下列項目:

• 整合分配管理系統

如需如何啓動 WebSphere InterChange Server 分配管理系統的相關資訊,請參閱 System *Installation Guide for Windows*或 System Installation Guide for UNIX<sup>o</sup>

有關如何啓動該分配管理系統的資訊,請參閱 WebSphere Application Server 文件。

有關如何啓動該分配管理系統的資訊,請參閱支援的訊息分配管理系統文件。

• 連接器代理程式

有關分配管理系統為 WebSphere InterChange Server 時如何啓動連接器的相關資訊, 請參閱 System Administration Guide<sup>。</sup>

有關分配管理系統為 WebSphere Application Server 時如何啓動連接器的資訊,請參 閱 Implementating Adapters with WebSphere Application Server。

有關分配管理系統為其中一個支援的訊息分配管理系統時如何啓動連接器的資訊, 請參閱 Implementing Adapters with WebSphere MQ Integrator Broker。

• 軸站台與輻站台上的佇列管理程式

有關如何啓動 WebSphere MQ 服務程式的資訊,請參閱 WebSphere MQ 文件。

• WebSphere MQ internet pass-thru (如果 HTTP/HTTPS 是配置的傳輸方式)

有關如何啓動 WebSphere MQ Internet pass-thru 的資訊,請參閱 WebSphere MQ Internet pass-thru  $\overleftrightarrow{X}$ (#  $\overrightarrow{C}$ 

### <span id="page-44-0"></span>安全性

「遠端代理程式」使用 Secure Sockets Layer (SSL) 通訊協定來提供安全性。 WebSphere MQ 和 WebSphere MQ Internet pass-thru 支援鏈結層次的 SSL。 SSL 提供「原生的 WebSphere MQ」選項中兩個佇列管理程式之間的安全連線, 以及 HTTP/HTTPS 選項中 兩個 WebSphere MQ Internet pass-thru 安裝之間的安全連線。

如需配置 SSL 的詳細資料,請參閱 WebSphere MQ 產品文件。

### <span id="page-46-0"></span>**6 WebSphere Business Integration Adapters**

本章說明如何升級環境,而您可在這個環境中開發配接器、執行自訂開發配接器,以 及執行 WebSphere Business Integration Adapters 產品之一部份的配接器。以下是章節 的說明:

- 『升級配接器開發環境』
- 『升級 WebSphere Business Information 配接器』
- 第38頁的『升級自訂配接器』
- 註: 若要將配接器移轉為 Adapter Framework 2.6 版,請參閱文件 Migrating Adapters to Adapter Framework, Version 2.6。如果已套用 Adapter Framework Fix Pack 2.6.0.3,該文件會以德文說明移轉程序。

#### 升級配接器開發環境

如果您的整合分配管理系統是其中一個支援的訊息分配管理系統或 WebSphere Application Server,請執行下列動作以升級配接器開發環境:

1. 視需要為您升級配接器開發環境的電腦硬體進行升級,以符合 WebSphere Business Integration Adapters 2.6.0.3 的需求。

如需硬體需求的詳細資訊,請參閱第 11 頁的『軟硬體需求』。

- 2. 依照第 16 頁的『安裝配接器架構』中的說明,將 Adapter Framework 安裝到目前沒 有安裝配接器架構的目錄中。套用 Adapter Framework Fix Pack 2.6.0.3。
- 3. 依照第 16 頁的『安裝資料處理常式』中的說明,安裝所要開發配接器需要的安裝 資料處理常式。
- 4. 安裝最新可用的 Adapter Development Kit。

#### 升級 WebSphere Business Information 配接器

本節說明如何升級與 WebSphere Business Integration Adapters 產品組一起發行的配接 器。

- 註: 若要將配接器移轉為 Adapter Framework 2.6 版,請參閱文件 Migrating Adapters to Adapter Framework, Version 2.6。如果已套用 Adapter Framework Fix Pack 2.6.0.3,該文件會以德文說明移轉程序。
- 1. 請在開發環境中執行下列動作:
	- a. 備份整合分配管理系統來加以保留。
	- b. 開啓「連接器配置程式」目前使用中的配接器版本的定義。

記錄關於配接器的所有配置資訊。

c. 視需要為您升級配接器的電腦硬體進行升級,以符合 WebSphere Business Integration Adapters 2.6.0.3 的需求。

- <span id="page-47-0"></span>d. 如果您執行過 Adapter Framework 2.3.1,請解除安裝 Visibroker Object Request Broker。在 WebSphere Business Integration Adapters 2.4 版到 2.6 版 中, IBM Java Object Request Broker 已取代 VisiBroker Object Request Broker。
- e. 將任何必備軟體升級為所需的版本。

如需軟體需求的詳細資訊,請參閱第 11 頁的『軟硬體需求』。

- f. 如果您的整合分配管理系統是其中一個支援的訊息分配管理系統或 WebSphere Application Server,請依照第 16 頁的『安裝配接器架構』中的說明,將 Adapter Framework 安裝到目前沒有安裝配接器架構的目錄中。
	- **註**: 如果您的整合分配管理系統是 WebSphere InterChange Server,而且您在安裝 InterChange Server 的同一部電腦上安裝 WebSphere Business Integration Adapters,則必須將配接器架構安裝到不同的目錄中。配接器架構不會隨著 WebSphere InterChange Server 一同安裝。
- g. 如果您的整合分配管理系統是 InterChange Server,請將目前安裝配接器的目錄重 新命名來加以保留。
- h. 依照第 17 頁的『安裝配接器』中的說明,安裝新版本的配接器。
- i. 將配接器的 WebSphere Business Integration Adapters 2.6 版定義匯入整合分配管 理系統環境。
- j. 閱讀您升級的配接器之手冊中的「安裝與配置連接器」一章,以決定必須配置的 任何新內容。
- k. 以第 37 頁的 1b 步驟中記錄的資訊及步驟 1j 中探索的任何新內容, 來配置您在 步驟 1i 中匯入的配接器定義。
- l. 依照第 16 頁的『安裝資料處理常式』中的說明,安裝此環境需要的每一個資料 處理常式。
- m. 依照此環境需要的每一個配接器手冊中的說明,執行任何配接器特有安裝步 驟,例如在配接器主機上安裝應用程式用戶端。
- n. 執行迴歸測試以確定升級過的配接器仍然符合實作方式的商業需求。
- 2. 執行第 37 頁的 1 步驟以在壓力測試環境中升級配接器,然後執行迴歸測試以確定升 級過的配接器仍然符合實作方式的效能需求。
- 3. 執行第 37 頁的 1 步驟以在正式作業環境中升級配接器。

#### 升級自訂配接器

若您的整合分配管理系統是其中一個支援的訊息分配管理系統或 WebSphere Application Server,而且您想升級您已開發來使用 WebSphere Business Integration Adapters 2.6 配 接器架構的配接器時,請參閱技術文件移轉自訂配接器 Script 與 WBIA 2.6.0 一起執行。 若要存取此技術文件及其他技術文件,請聯絡您的 IBM 客戶代表。

# <span id="page-48-0"></span>第 7 章 安裝程式錯誤訊息之疑難排解

• 『回應錯誤』

本章說明安裝程式的錯誤訊息及如何回應。

#### 回應錯誤

下面的表 7 說明「安裝程式」所產生的錯誤訊息。中間一欄是對訊息的解說。最後一欄 是對錯誤訊息的回應建議。

#### 表 7. 安裝程式錯誤訊息

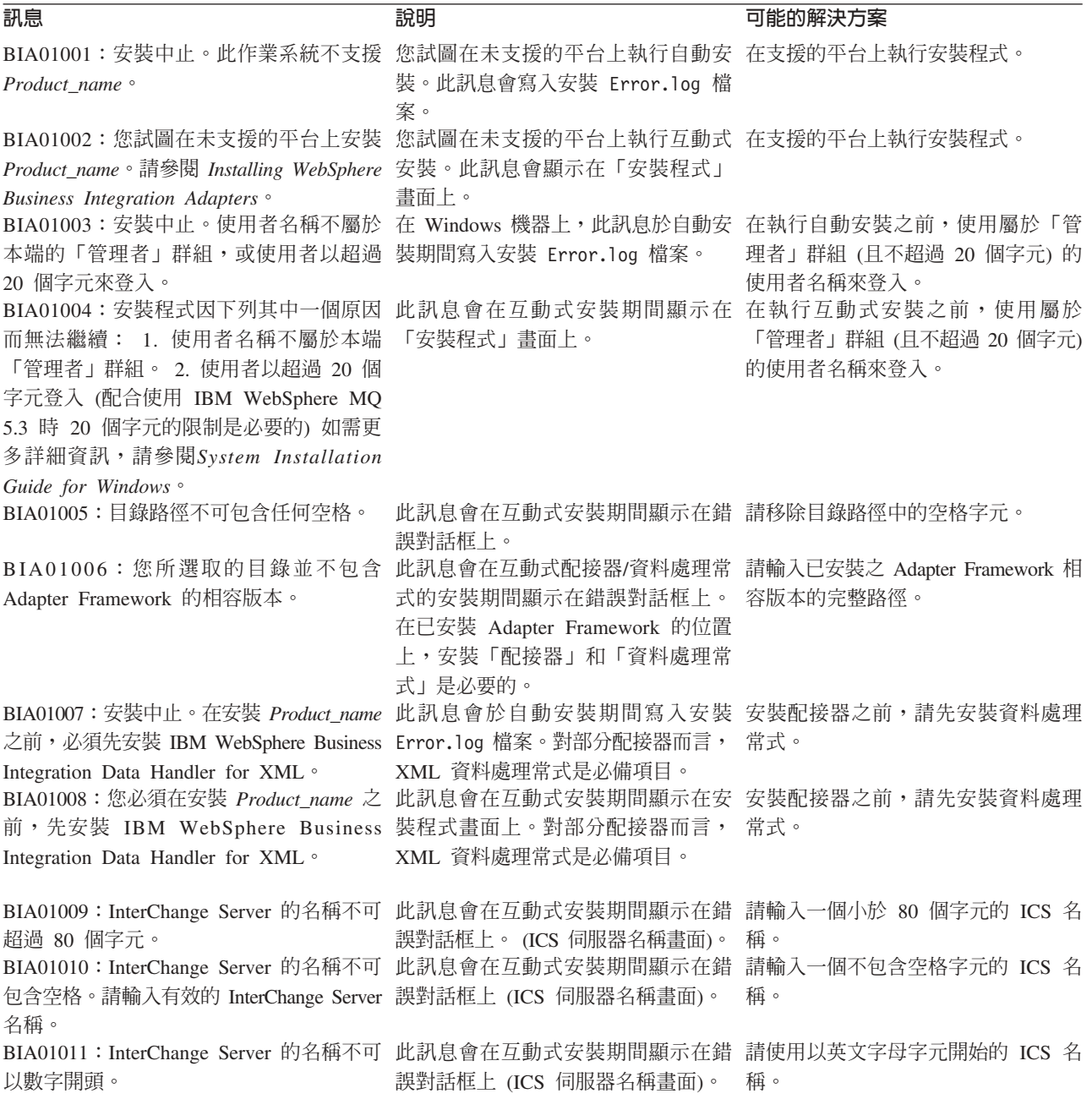

表 7. 安裝程式錯誤訊息 *(繼續)* 

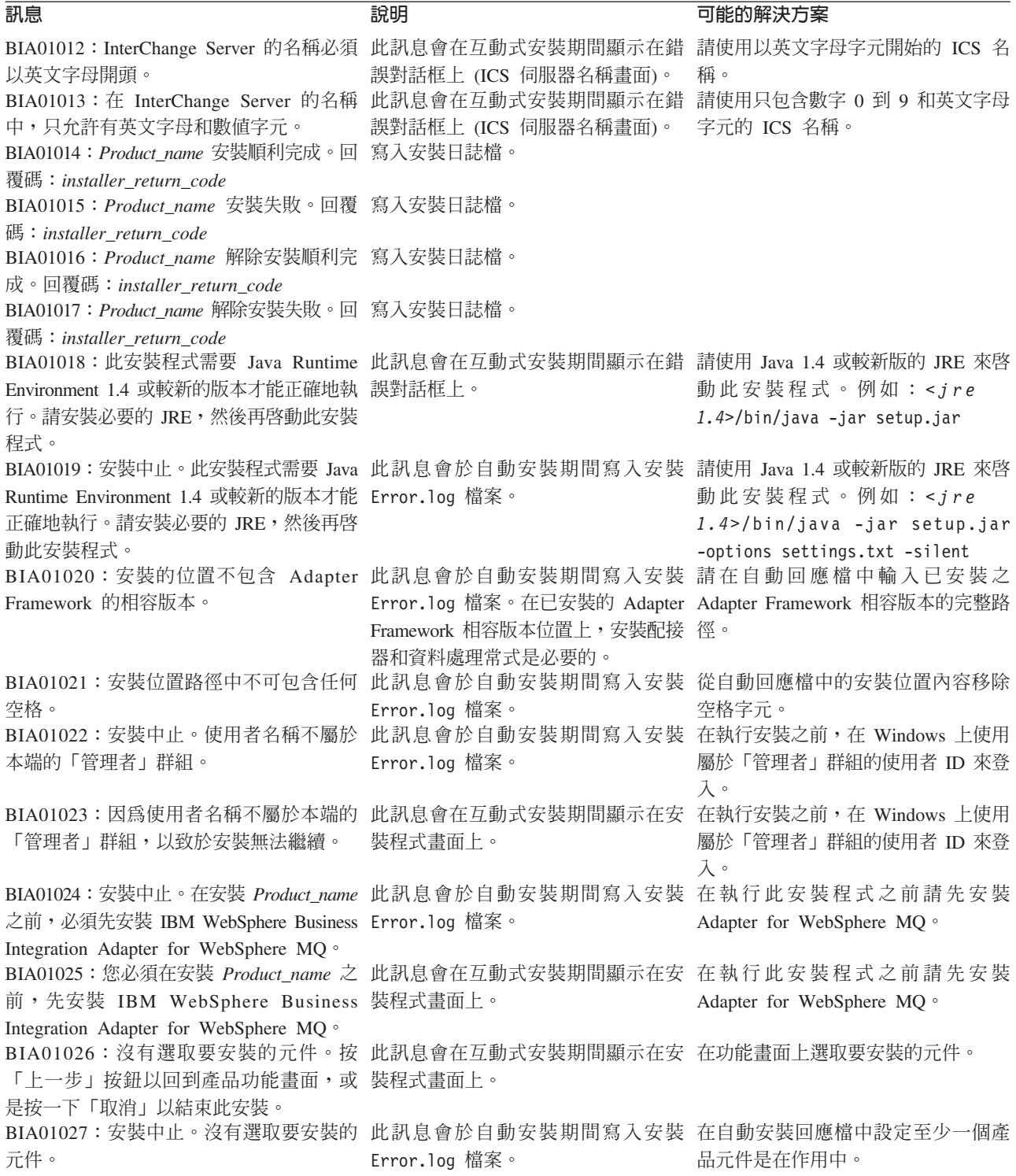

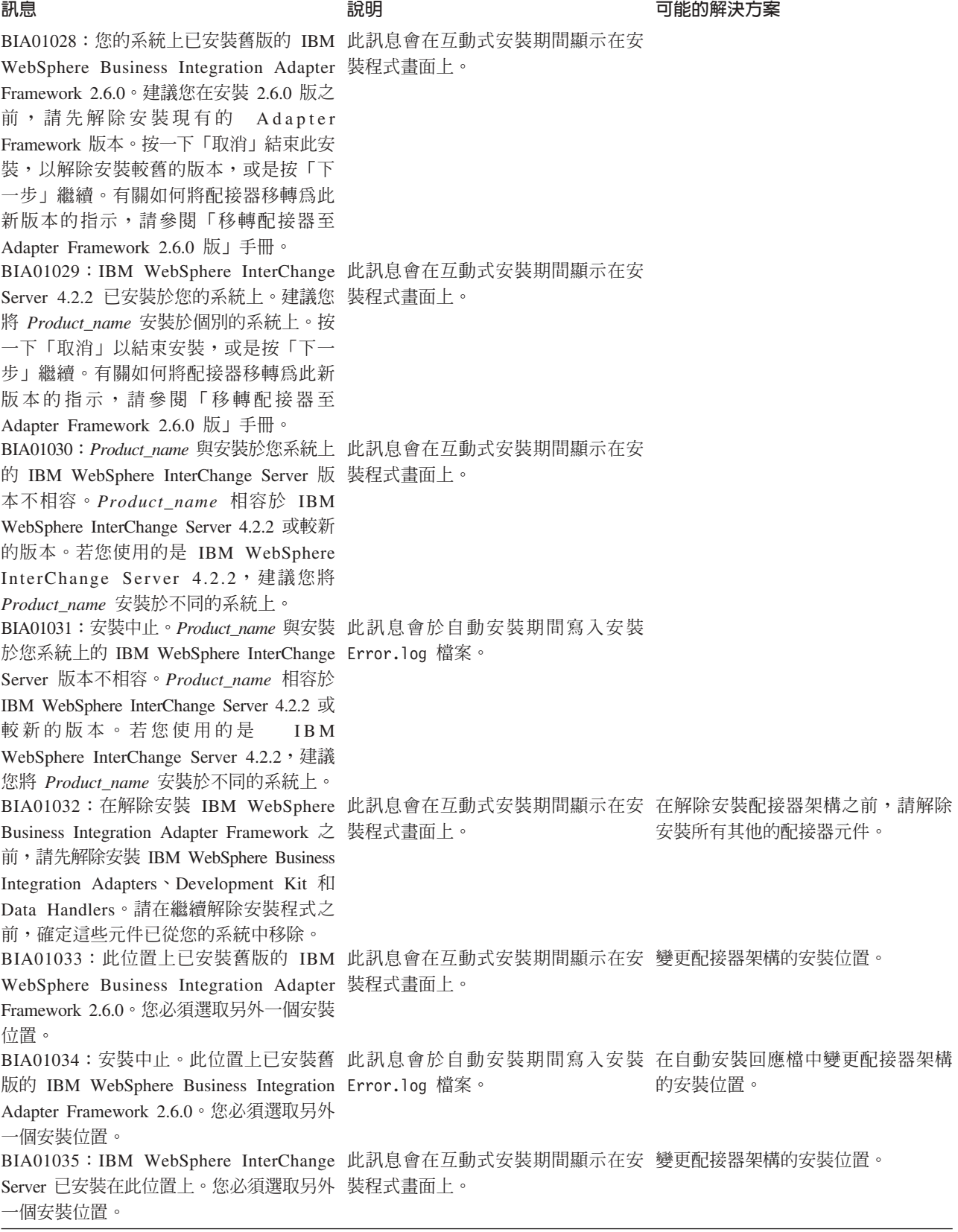

表 7. 安裝程式錯誤訊息 *(繼續)* 

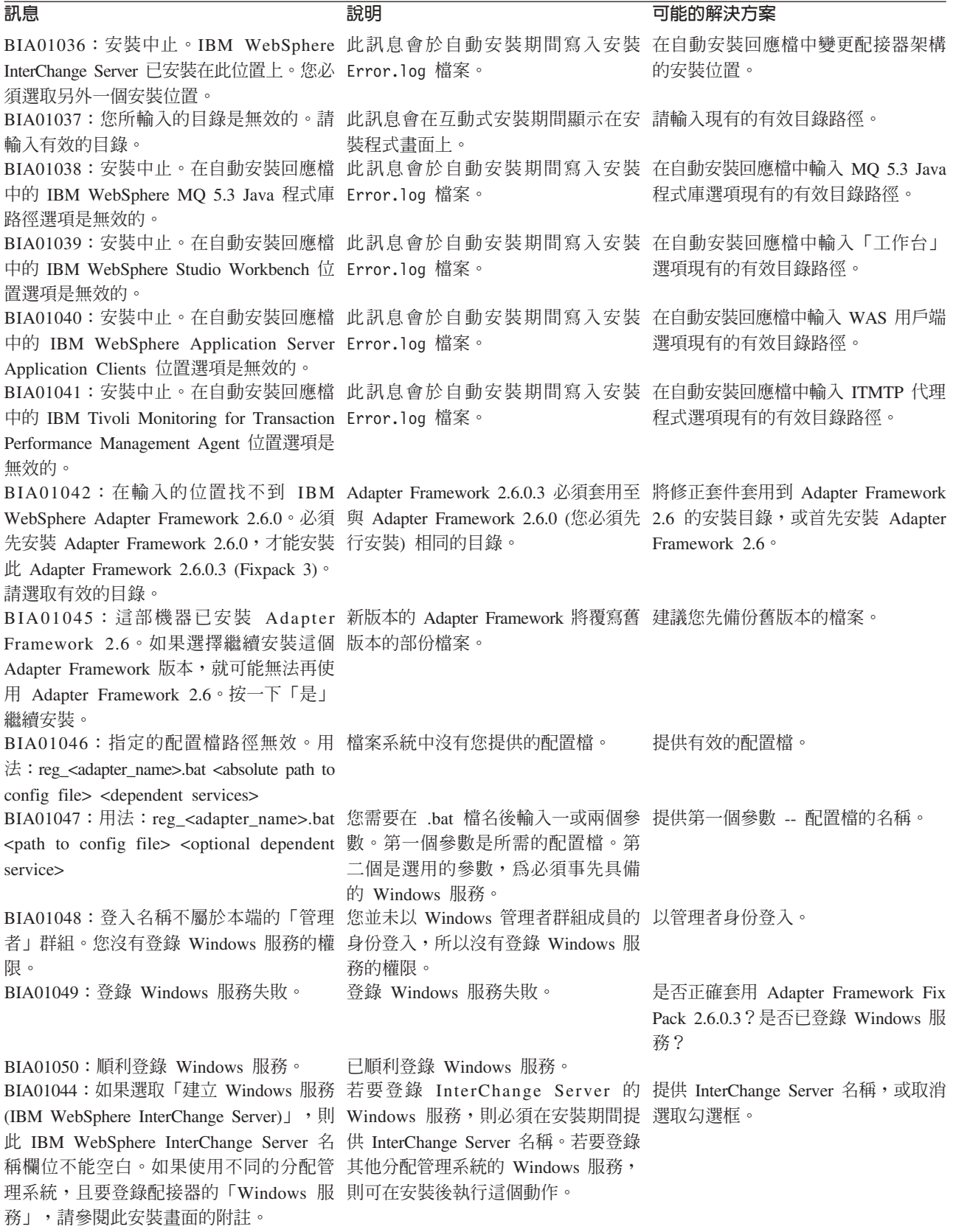

<span id="page-52-0"></span>索引順序以中文字,英文字,及特 殊符號之次序排列。

# [四劃]

分散式配接器環境 3.6 分散式連接器代理程式 29 作業系統需求 29 升級自訂配接器 38 升級配接器開發環境 37

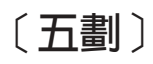

必備條件 配接器架構 11 ICS 軟體 37 本端配接器環境 3,5

# [六劃]

共用桌面環境 15 在 UNIX 和 Linux 系統上自動安裝配接器 19 在 UNIX 環境中安裝 15 在 Windows 系統上自動安裝配接器 18 在 Windows 環境中安裝 14 安全性 35 安裝 遠端代理程式技術 30 HTTP/S 傳輸 30 安裝 CD 13 安裝回應檔 15 安裝的目錄、檔案及環境變數 20 安裝配接器 17 安裝配接器架構 16 安裝程式程序 14 安裝資料處理常式 16 安裝導覽圖 1 自動安裝 15

# 〔七劃〕

作業系統需求 適於分散式連接器代理程式 29

(八割) 使用圖形式安裝程式 14

# [十劃]

配接器 已定義 3 分散式配接器環境 3.6 本端配接器環境 3 安裝 17 配接器開發環境 3.8 遠端配接器環境 3 配接器架構 26 已定義 3 必備條件 11 安裝 16 **變更為版本 2.6 4** 配接器開發環境 3 配接器環境 3 本端配接器環境 5 遠端配接器環境 7 配置遠端代理程式 30

# [十一劃]

執行自動安裝 15 **車有名詞 3** 啓動 遠端代理程式元件 34

# (十二劃)

插入安裝 CD 13 硬體需求 11 軸站台 必要的軟體 29

# 〔十三劃〕

解除安裝 25, 26 資料處理常式 安裝 16 資料處理常式需求 12

# 〔十四劃〕

疑難排解 39 遠端代理程式 元件 啓動 34 在輻站台 安裝 34 遠端代理程式 (繼續) 持術 安裝 30 安裝規劃 30 遠端配接器環境 3, 7 需求 硬體 11 XML 資料處理常式 12

# [十六劃]

整合分配管理系統 4 輻站台 必要的軟體 30 錯誤訊息 39

# 〔十七劃〕

環境變數 21

# A

Adapter Development Kit ( 請參閱 ADK)  ${\rm ADK}$ 已定義 4

# B

BiDi 4

# н

HTTP/HTTPS 32 HTTP/S 傳輸 安裝 30 概觀 29

# I

 $TCS$ 分散式連接器代理程式 29 軟體需求 37

## M

MO 交互通訊 安裝 30

# **P**

[Passport Advantage 14](#page-23-0)

# **W**

[WebSphere Integration Message Broker 2.1](#page-13-0) 版 4 [WebSphere](#page-13-0) 商業整合系統 4

# **X**

X 模擬 1[1, 15](#page-24-0) [XML](#page-21-0) 資料處理常式 12

#### <span id="page-54-0"></span>注意事項

此資訊是針對美國當地所提供的產品及服務而開發的。

在其他國家中,IBM 可能無法提供本書中所提的各項產品、服務或功能。要知道在您所 在之區是否可用到這些產品與服務時,請向當地的 IBM 業務代表查詢。本書在提及 IBM 的產品、程式或服務時,不表示或默示只能使用 IBM 的產品、程式或服務。只要 未侵害 IBM 的智慧財產權,任何功能相當的產品、程式或服務都可以取代 IBM 的產 品、程式或服務。不過,其他非 IBM 產品、程式或服務在運作上的評價與驗證,其責 任屬於使用者。

在這本書或文件中可能包含著 IBM 所擁有之專利或專利申請案。提供本文件並不授予 貴用戶上述專利權。您可以用書面方式來查詢授權,來函請寄到:

*IBM Director of Licensing IBM Corporation North Castle Drive Armonk, NY 10504-1785 U.S.A.*

如需授權查詢所相關的雙位元組 (DBCS) 資訊,請聯絡您的國家或地區的 IBM Intellectual Property Department, 或將書面查詢寄到:

*IBM World Trade Asia Corporation Licensing 2-31 Roppongi 3-chome, Minato-ku Tokyo 106-0032, Japan*

下列段落不適用於英國或任何其他與當地法律相抵觸之國家:

IBM 僅以「現狀」提供本書,而不提供任何明示或默示之保證 (包括但不限於未涉侵 權、可售性或符合特定效用的保證)。有些地區在某些固定的交易上並不接受明示或默 示保證的放棄聲明,因此此項聲明可能不適用。

本書中可能會有技術上或排版印刷上的訛誤。因此,IBM 會定期修訂;並將修訂後的內 容納入新版中。同時,IBM 得隨時改進及 (或) 變動本書中所提及的產品及 (或) 程式, 不另行通知。

本資訊中任何對非 IBM 網站的敘述僅供參考,IBM 對該網站並不提供保證。該網站上 的資料,並非本 IBM 產品所用資料的一部分,如因使用該網站而造成損害,其責任由 貴客戶自行負責。

IBM 得以各種適當的方式使用或散佈由 貴客戶提供的任何資訊,而無需對您負責。

本程式之獲授權者若希望取得本程式之相關資訊,以便達到下列目的: (i) 在獨立建立 的程式與其它程式 (包括本程式) 之間交換資訊;以及 (ii) 相互使用已交換之資訊。則 請與位於下列地址之人員聯絡:

<span id="page-55-0"></span>*IBM Corporation 577 Airport Blvd., Suite 800 Burlingame, CA 94010 U.S.A.*

上述資料之取得有其特殊要件,在某些情況下必須付費方得使用。

IBM 基於雙方之「IBM 客戶合約」、「國際程式授權合約」或任何同等合約之條款, 提供本書中所述之授權程式與其所有適用的授權資料。

任何此處涵蓋的執行效能資料都是在一個受控制的環境下決定出來的。因此,若在其 他作業環境下,所得的結果可能會大大不同。有些測定已在開發階段系統上做過,不 過這並不保證在一般系統上會出現相同結果。再者,有些測定可能已透過推測方式評 估過。但實際結果可能並非如此。本書的使用者應依自己的特定環境,查證適用的資 料。

本書所提及之非 IBM 產品資訊,係一由產品的供應商,或其出版的聲明或其他公開管 道取得。IBM 尚未測試過這些產品,也無法確認這些非 IBM 產品的執行效能、相容性 或任何對產品的其他主張是否完全無誤。如果您對非 IBM 產品的性能有任何的疑問, 請逕向該產品的供應商查詢。

有關 IBM 未來動向的任何陳述,僅代表 IBM 的目標而已,並可能於未事先聲明的情 況下有所變動或撤回。

此資訊包含日常企業運作所使用的資料和報告的範例。為求儘可能地完整說明,範例 可能包括了個人、公司、品牌和產品的名稱。這些名稱全為虛構,如有雷同,純屬巧 合。

版權授權:

本資訊包含原始語言的範例應用程式,用以說明各種作業平台上的程式設計技術。您 可以基於研發、使用、銷售或散佈符合作業平台 (撰寫範例程式的作業平台) 之應用程式 介面的應用程式等目的,以任何形式複製、修改及散佈這些範例程式,而不必向 IBM 付 費。此些範例並未在所有情況下完整測試。因此,IBM 不保證這些程式之可靠性、服務 性或功能。

如果您正在檢視此資訊電子檔,則可能看不到圖片及彩色圖例。

#### 程式設計介面資訊

程式設計介面資訊(如有提供)主要是協助您使用這個程式來建立應用軟體。

一般用途的程式設計介面可讓您撰寫應用軟體來取得這個程式的工具服務。

然而,這項資訊亦可能包含診斷、修改及調整資訊。診斷、修改及調整資訊是為了協 助您對應用軟體除錯。

警告: 請勿將這項診斷、修改及調整資訊當做程式設計介面來使用,因為隨時有變 動。

#### <span id="page-56-0"></span>商標與服務標記

下列詞彙是 International Business Machines Corporation 在美國及 (或) 其他國家的商 標或註冊商標:

i5/OS IBM IBM 標誌 AIX AIX 5L **CICS** CrossWorlds DB2 DB2 Universal Database Domino HelpNow IMS Informix iSeries Lotus Lotus Notes MQIntegrator MQSeries MVS Notes OS/400 Passport Advantage pSeries Redbooks SupportPac WebSphere z/OS

Java 及所有以 Java 為基礎的商標是 Sun Microsystems, Inc. 在美國及 (或) 其他國家 的商標。

Microsoft、Windows、Windows NT 及 Windows 標誌皆為 Microsoft Corporation 在美 國及 (或) 其他國家的商標。

Intel、Intel 標誌、Intel Inside、Intel Inside 標誌、Intel Centrino、 Intel Centrino 標誌、 Celeron、Intel Xeon、Intel SpeedStep、Itanium 及 Pentium 是 Intel Corporation 或其子 公司在美國及 (或) 其他國家或地區的商標或冊商標。

UNIX 是 Open Group 在美國及 (或) 其他國家或地區的註冊商標。

Linux 是 Linus Torvalds 在美國及 (或) 其他國家的商標。

其他公司、產品或服務名稱,可能是其他公司的商標或服務標誌。

本產品包括 Eclipse Project 所開發之軟體 (http://www.eclipse.org/)。

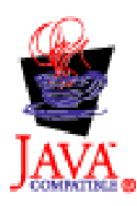

WebSphere Business Integration Adapters 6.0 版

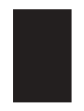

WebSphere Business Integration Adapter Framework V2.6.0

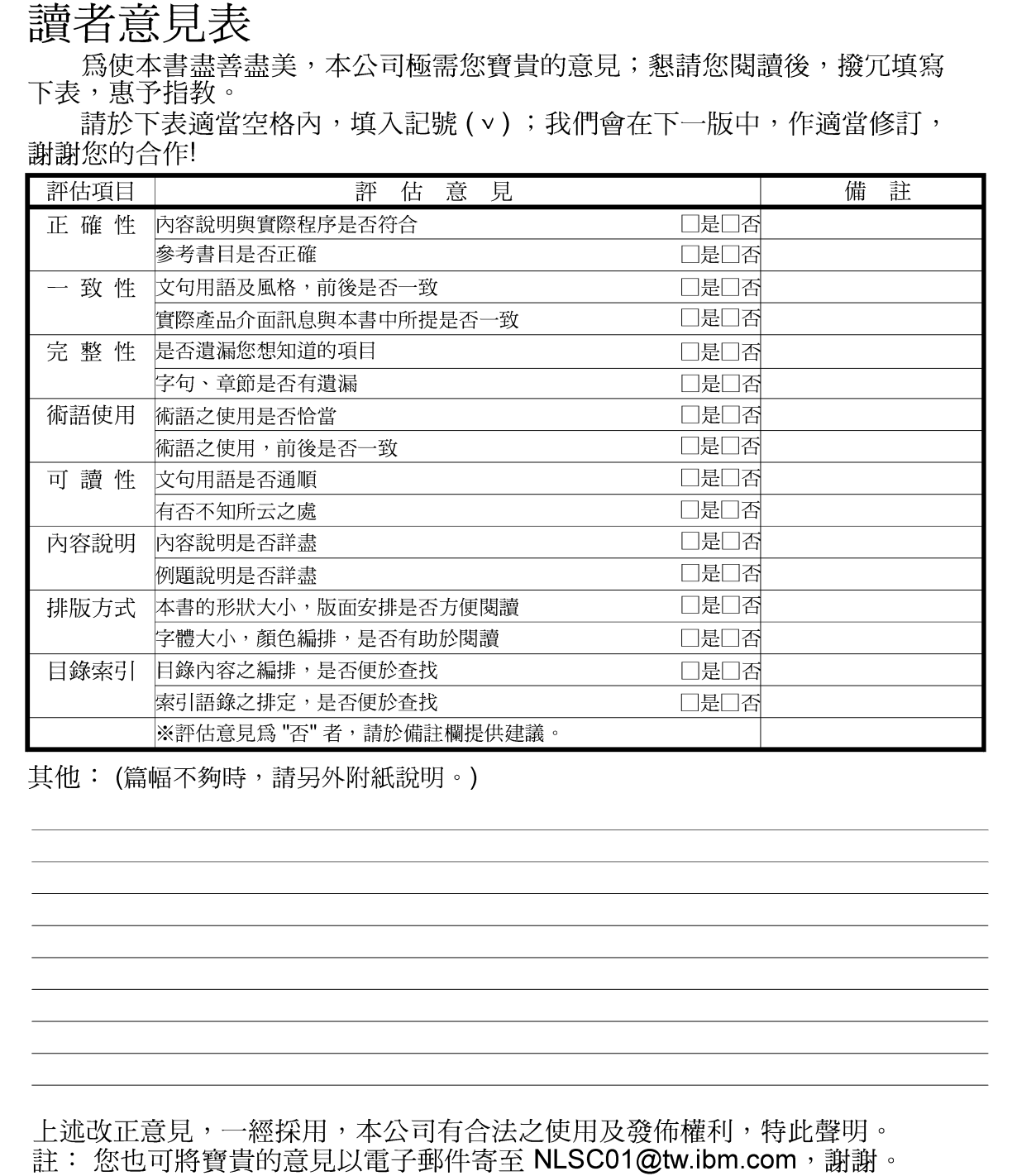

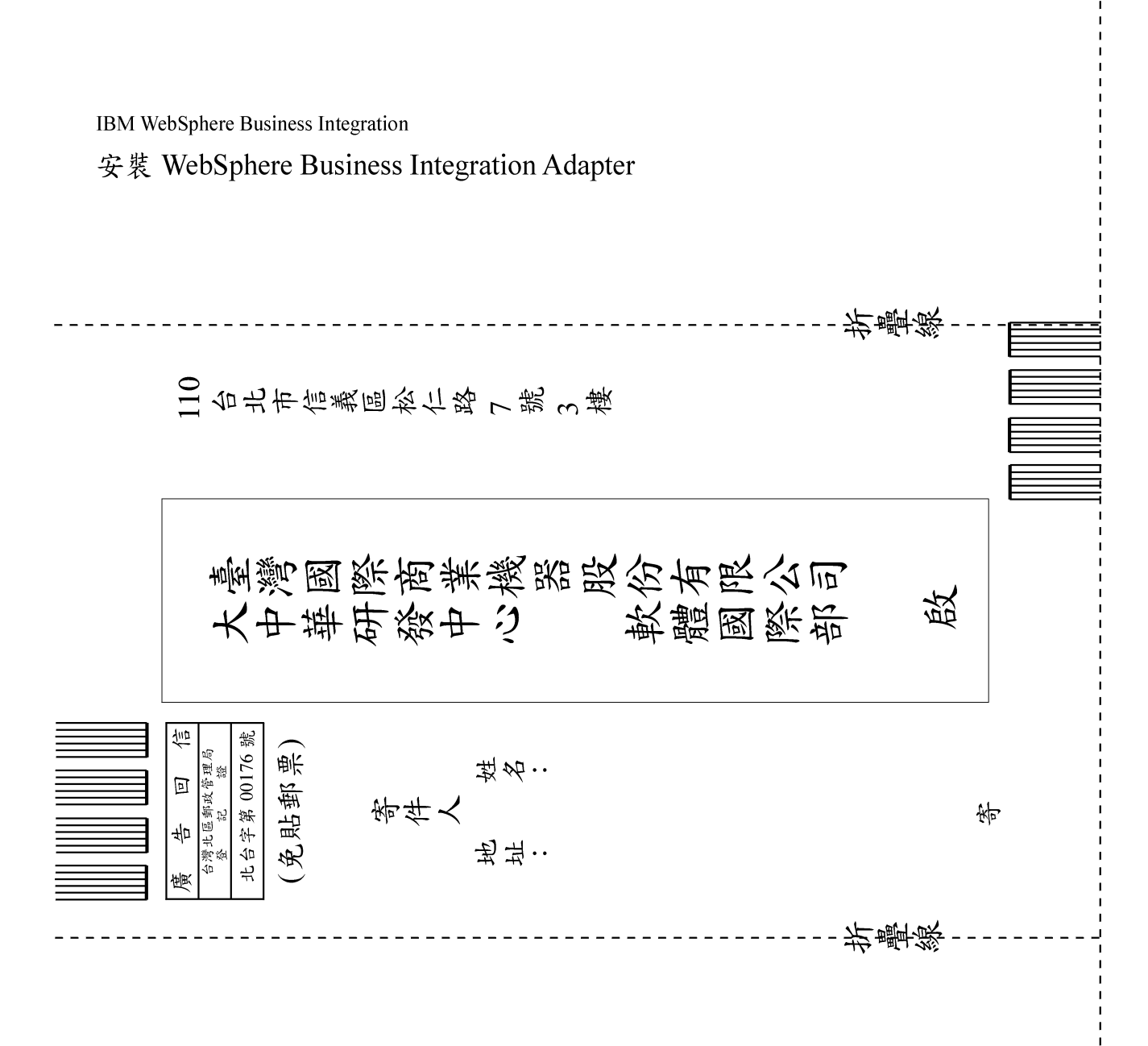

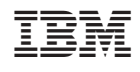